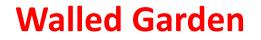

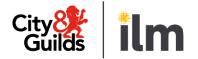

# **Quality portal user guide**

#### January 2024

© City & Guilds

### Contents

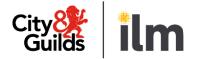

| 1.   | What is the Quality Portal?      | Page 3  |
|------|----------------------------------|---------|
| 2.   | Logging in                       | Page 4  |
| 3.   | Welcome page                     | Page 5  |
| 4.   | My Approval applications         | Page 6  |
| 5.   | My Qualifications                | Page 10 |
| 6.   | My quality assurance activities  | Page 13 |
| 7.   | My Centre Updates                | Page 16 |
| 8.   | Online forms and examples        | Page 18 |
| 9.   | Activity Planner                 | Page 47 |
| Арре | endix 1: Process overview        | Page 50 |
| Арре | endix 2: Quality add on profiles | Page 54 |

#### 1. What is the quality portal?

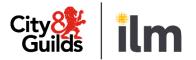

The Quality Portal is a **new area in the Walled Garden**. It is designed for you to **manage your Quality Assurance online**, **interacting** with the Quality Team and External Quality Assurers (EQAs).

In the Quality Portal you can:

- Submit Qualification Approval Application (QAP) forms and review their progress.
- Submit Application forms for End-point assessment (City & Guilds UK and ILM only)
- View details of your qualification approval status and allocated EQAs.
- View your past and future activities and review their progress.
- View Centre Activity Reports (CARs).
- View Qualification Approval activity reports (QAPv)
- Submit sampling activity planning (CA2) forms and view sampling activity confirmation (PA1) forms.
- Submit Centre Update (CU) forms.

See Appendix 2 for a description of the different Quality profiles and what you can do with each.

### 2. Logging in

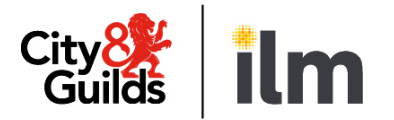

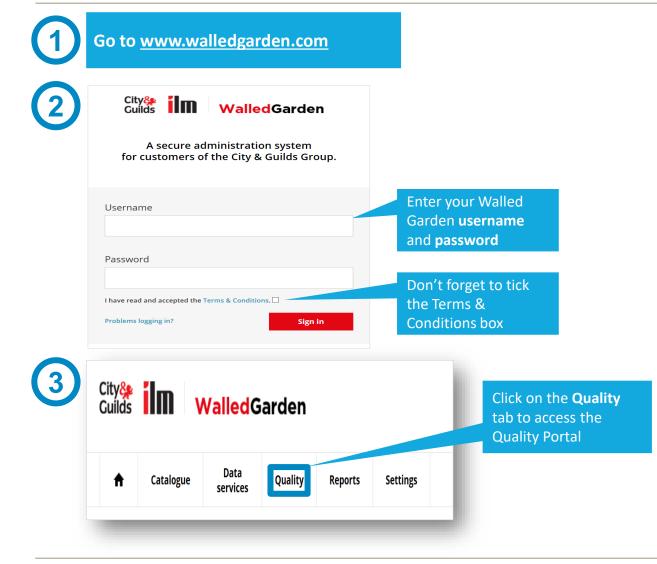

### 3. Welcome page

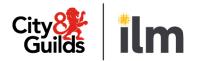

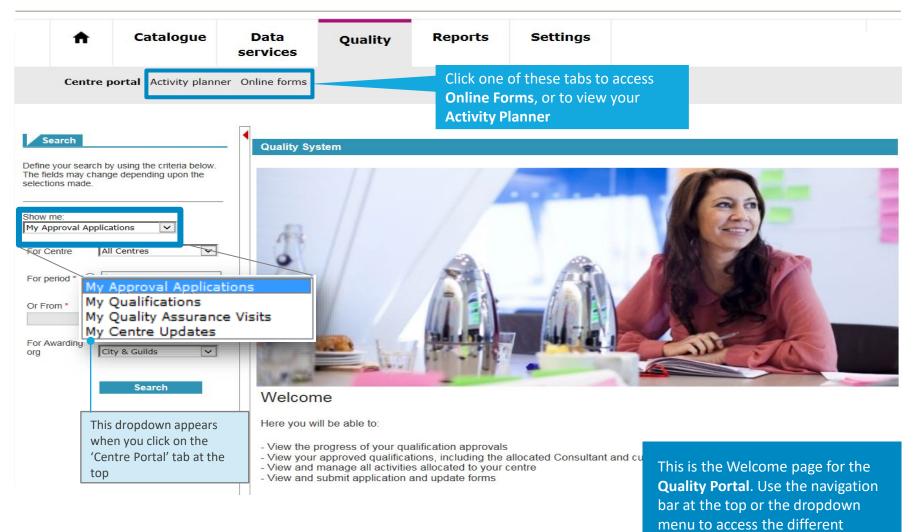

sections

### 4. My approval applications

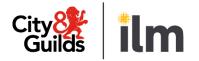

|            | ▲ Catalog                                                                                                    | ue <u>Data</u><br>services       |          | Qua                                                     | ality F                                                          | Reports                                                                                                    | Se                                                         | ttings                                                    |                                                                                                    |                                                |                    |                                                                                         |
|------------|----------------------------------------------------------------------------------------------------|----------------------------------|----------|---------------------------------------------------------|------------------------------------------------------------------|----------------------------------------------------------------------------------------------------|------------------------------------------------------------|-----------------------------------------------------------|----------------------------------------------------------------------------------------------------|------------------------------------------------|--------------------|-----------------------------------------------------------------------------------------|
|            | My Approval Applications   All Centres  d*  last year  To  To                                                                                                    | planner Online form              | <b> </b> | Centre 016431 016431 016431 016431 016431 016431 016431 | / EPA) with de<br>more than on<br>reference nur<br>See next page | Submission Date<br>27.06.2014<br>24.07.2014<br>Submitted Cent<br>etails of any ap<br>e qualification<br>nber<br>for an explana | aAP<br>aAP<br>aAP<br>are/Qu<br>proval<br>or EP/<br>ation c | activities will a<br>A application, y<br>of the content o | Qualification Description<br>Level 4 Diploma in Insurance<br>Level 1 NVQ Certificate in<br>Customer Services<br>provals and EPA Ap<br>appear here. For a<br>rou will see multip<br>of each column<br>mitted from 01.09 | applications inc<br>le rows with th            | cluding<br>ne same | Status<br>Consul<br>Submit<br>Consul<br>Submit<br>Consul<br>Submit<br>n/a<br>n/a<br>n/a |
| (1)<br>(2) | Choose <b>My Approva</b><br><b>Applications</b><br>Choose a <b>centre nun</b><br>dropdown menu. Thi<br>applies if you have a<br>multiple centre num<br>satellite sites | nber from<br>is only<br>ccess to | D        | applic<br>Keep '                                        | ation form w<br>'City & Guilds<br>you work wit                   | od for the dat<br>as submitted<br>' selected (or<br>:h ILM).                                                                   |                                                            |                                                           | Approv                                                                                                    | c <b>entre/Qua</b><br>val or EPA<br>/ QAPs/EPA | Applicatio         | ons                                                                                     |

### 4. My approval applications

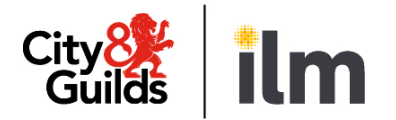

| vou sub<br>he app                 | r for which<br>omitted<br>lication (if<br>nan one                                                          | The date<br>submitte<br>your<br>applicatio | d                        |                                  | The qualification y applied for   |   |                                      | a<br>C<br>A        | The reference number for the<br>approval activity (if applicable).<br>Click to open the Qualification<br>Approval report (QAPv)<br>(See Online Forms section for<br>details) |        |      |                                                                     | su<br>th                                | ite initially<br>ggested by<br>e Quality<br>am | b                                             | etwe                | agreed<br>een you<br>ne EQA |                              |
|-----------------------------------|----------------------------------------------------------------------------------------------------|--------------------------------------------|--------------------------|----------------------------------|-----------------------------------|---|--------------------------------------|--------------------|----------------------------------------------------------------------------------------------------|--------|------|---------------------------------------------------------------------|-----------------------------------------|------------------------------------------------|-----------------------------------------------|---------------------|-----------------------------|------------------------------|
| Mv Ai                             | pproval App                                                                                                | olication                                  | าร                       |                                  |                                   |   |                                      |                    |                                                                                                    |        |      |                                                                     |                                         |                                                |                                               |                     |                             |                              |
|                                   |                                                                                                    |                                            |                          |                                  |                                   |   |                                      |                    |                                                                                                    |        |      |                                                                     |                                         |                                                |                                               |                     |                             |                              |
| Centre                            | Ref No.                                                                                                    | Submission                                 |                          | Арргоча<br>Гуре                  | al applications Qualification No. | • | Qualification D                      | escription         | Status                                                                                                    | Ref No |      |                                                                     | Status                                  | Approval                                       | visits (if required)<br>Planned<br>Visit date | Actual Visi<br>date | it •                        | Report<br>submitted<br>date  |
| 016431                            | 0040007420                                                                                                 | 27.06.2014                                 |                          | QAP                              | 6774-14                           |   | Level 4 Diploma                      | in Insurance       | Application processed                                                                                                    | 800005 | 6799 | 9                                                                   | Consultant/E<br>Submitted               | V Report                                       | 01.07.2014                                    | 15.07.2014          |                             | 27.06.2014                   |
| 016431                            | 0040007460                                                                                                 | 24.07.2014                                 | (                        | QAP                              | 4430-01                           |   | Level 1 NVQ Ce<br>Customer Servio    |                    | Application processed                                                                                                    | 800005 | 7340 | 0                                                                   | Consultant/E<br>Submitted               | V Report                                       | 24.07.2014                                    | 24.07.2014          |                             | 24.07.2014                   |
| 016431                            | 0040007470                                                                                                 | 11.08.2014                                 | (                        | QAP                              | 6502-93                           |   | Level 3 Award i<br>and Training (un  |                    | Application processed                                                                                                    | 800005 | 745  | 5                                                                   | Consultant/E<br>Submitted               | V Report                                       | 11.08.2014                                    | 11.08.2014          |                             | 18.09.2014                   |
| 016431                            | 0040007480                                                                                                 | 11.08.2014                                 | (                        | QAP                              | 6502-97                           |   | Level 5 Diploma<br>and Training (un  |                    | Approval visit in<br>progress                                                                                                    | 800005 | 7662 | 2                                                                   | Visit Schedu                            | iled                                           | 15.08.2014                                    | 20.08.2014          |                             | 00.00.0000                   |
| 016431                            | 0040007490                                                                                                 | 11.08.2014                                 | (                        | QAP                              | 6503-51                           |   | Level 5 Diploma<br>English: Literacy |                    | Application received                                                                                                    | n/a    |      |                                                                     | n/a                                     |                                                | n/a                                           | n/a                 |                             | n/a                          |
| 016431                            | 0040007491                                                                                                 | 11.08.2014                                 | C                        | CAP                              | 6560-02                           |   | Level 2 NVQ Ce<br>and Floor Tiling   |                    | Application stopped                                                                                                    | n/a    |      |                                                                     | n/a                                     |                                                | n/a                                           | n/a                 |                             | n/a                          |
| ipplicati<br>o conta<br>ipplicati | erence number f<br>ion. Quote if you<br>ict us. Click to op<br>ion form you su<br><i>line Forms sectio</i> | u need<br>pen the<br>bmitted               | app<br>App<br>Qua<br>App | orova<br>alifica<br>orova<br>App | ion: Centre<br>l (CAP) or         |   |                                      | applica<br>(See ne | ext pages for<br>lanation of                                                                                                    |        |      | The stat<br>approva<br>required<br>(See nex<br>an explo<br>each sta | al activit<br>d)<br>at pages<br>anation | y (if<br>s for                                 |                                               |                     | the                         | e when<br>QAPv was<br>nitted |

### 4. My approval applications

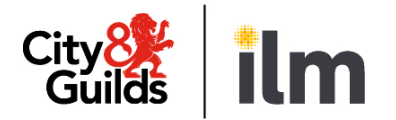

#### Your approval or EPA application status

The table below lists all the different statuses for your Centre and Qualification Approval or EPA Applications and what they mean to you

| Application status                                                   | Meaning                                                                                                    |
|----------------------------------------------------------------------|----------------------------------------------------------------------------------------------------|
| Application received                                                 | We have received your EPA application, but we have not started to process it yet                                                                                                    |
| Approval visit in progress                                           | A Centre/qualification approval visit or remote approval activity is being arranged/carried out                                                                                                    |
| Application processed (only for qualification approvals)             | Your qualification approval application has been processed. Please note this could either be approved or rejected. The Quality team will be in touch with you to inform you of the outcome                                                                                        |
| EPA Approved                                                         | Your EPA application has been processed successfully (C&G UK and ILM only)<br>Please note: At this point, successful EPA applications will transfer to City & Guilds dedicated<br>EPA service. Please visit City & Guilds <u>EPA Service</u> page for full details and resources. |
| Application stopped                                                  | Your application has been stopped by us, or at your request                                                                                                    |
| Application on hold                                                  | Your application has been put on hold by us, or at your request                                                                                                    |
| Credit check in progress<br>(only for Centre approvals and EPA)      | Our Finance department is completing the credit check and processing the payment of your Centre approval fee (fee not applicable to EPA)                                                                                                    |
| Credit check approved / rejected (only for Centre approvals and EPA) | Your credit check has been successful. The Quality team will allocate an EQA to organise an approval activity (activity not applicable to EPA)                                                                                                    |
| Credit check rejected<br>(only for Centre approvals and EPA)         | Your credit check has been unsuccessful. The Quality or EPA Applications team will be in touch with details of how to proceed                                                                                                    |

### 4. My approval applications

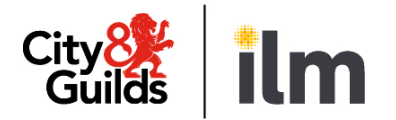

#### Your approval activity status (not applicable to EPA)

Not every qualification approval application will require an approval activity. If it does, it can be either a visit or a remote activity. EPA will never have an approval activity. If we do organise an activity, it will be identified on the table with a reference number (800xxxxxx). The status of the activity will be displayed as follows:

| Application status                                                       | Meaning                                                                                                    |
|--------------------------------------------------------------------------|----------------------------------------------------------------------------------------------------|
| Centre application approved /<br>rejected<br>(only for Centre Approvals) | Your Centre approval application has been approved / rejected                                                                |
| Rejected                                                                 | Your approval application has been rejected. The Quality Team will be in touch with you with details of how to proceed       |
| Consultant/EV assigned                                                   | An EQA has been allocated, and they will contact you to schedule a date                                                      |
| Visit Scheduled                                                          | You have agreed an activity date with the EQA                                                                                |
| Consultant/EV Report submitted                                           | The qualification approval report (QAPv) is ready to view                                                                    |
| Consultant/EV Reallocation                                               | Occasionally, we may need to reallocate an activity to a different EQA. If that happens, you may see this status temporarily |

### 5. My qualifications

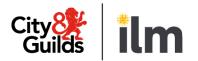

|            | A                            | Catalogue                                                     | S | <u>Data</u><br>ervices                      | Quality                                                                                        |         | Reports                                      | Settings                                  |                                   |                                             |                                |
|------------|------------------------------|---------------------------------------------------------------|---|---------------------------------------------|------------------------------------------------------------------------------------------------|---------|----------------------------------------------|-------------------------------------------|-----------------------------------|---------------------------------------------|--------------------------------|
|            | Centre po<br>Search          | ortal Activity plann                                          |   | system ass<br>centre (as                    | number the<br>igned to your<br>opposed to your<br>entre Number)                                | Na      | s is your<br>tional Centre (<br>stomer) Numb |                                           |                                   |                                             |                                |
| fields     | may change depen             | sing the criteria below. The<br>ding upon the selections made |   | Customer No<br>0001062425<br>Qualifications | Imber Centre Numb                                                                              | er      | Centre Name<br>AP College                    |                                           |                                   |                                             |                                |
| For Ce     | entre 1457                   | 89 AP College 🛛 🗸 📿                                           |   | Product Cod                                 | e Qualification Descr                                                                          | intion  | Approved Date                                | Last Registation Date                     | Last Certification Date           | Consultant/EV Name                          | Approval Status                |
| For A      | warding<br>City 8            | k Guilds -                                                    |   | 0340-03                                     | Level 3 Advanced Na<br>Certificate in Agricult                                                 | itional | 20.06.2013                                   | 31.12.2010                                | 31.12.2013                        | J Clark                                     | Low (Full Approval)            |
|            |                              | Search 4                                                      |   | 0735-02                                     | Level 4 NVQ in Wast<br>Management Operation<br>Website Looffill New<br>Workshop States of Your | ons:    | 20.06.2013<br>ved qualification              | 15.04.2011<br>ons. Use the scroll         | 31.12.2013<br>bar along the right | J Clark<br>t-hand side of the               | Approval withdrawn<br>table to |
| (1)<br>(2) | Choose <b>ce</b><br>dropdowr | ly Qualifications<br>entre number from<br>n menu. This only   |   |                                             | ve down the list<br>e next page for an                                                         | expla   | nation of the c                              | content of each co                        | lumn                              |                                             |                                |
|            |                              | you have access t<br>entre numbers or<br>sites                |   |                                             |                                                                                                |         |                                              | ownload the list of<br>ons in MS Excel fo |                                   | D                                           | ownload                        |
| 3          | or 'ILM', o<br>Internatio    |                                                               |   |                                             |                                                                                                |         |                                              |                                           | your a                            | nd download<br>pproved qua<br>neir statuses | lifications,                   |
| 4          | Click <b>Sear</b>            | ch                                                            |   |                                             |                                                                                                |         |                                              |                                           |                                   | ed EQAs                                     |                                |

### 5. My qualifications

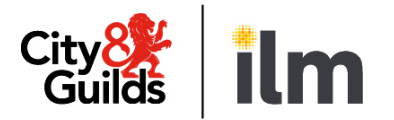

| A                             | Catalogue                         | -  | Data<br>ervices | Quality                                                                                     | Reports       | Settings                                            |                                                                                      |                        |                                                                                                    |
|-------------------------------|-----------------------------------|----|-----------------|---------------------------------------------------------------------------------------------|---------------|-----------------------------------------------------|--------------------------------------------------------------------------------------|------------------------|----------------------------------------------------------------------------------------------------|
| Centre                        | portal Activity planner           | Or | nline forms     |                                                                                             |               |                                                     |                                                                                      |                        |                                                                                                    |
| Search                        | y using the criteria below. The   | •  | Quality Rating  | S                                                                                           |               |                                                     |                                                                                      |                        |                                                                                                    |
|                               | pending upon the selections made. |    | Customer Numbe  | er Centre Number                                                                            | Centre Name   |                                                     |                                                                                      |                        |                                                                                                    |
|                               |                                   |    | 0001062425      | 145789                                                                                      | AP College    |                                                     |                                                                                      |                        |                                                                                                    |
| Show me:<br>My Qualifications |                                   | G  | Qualifications  |                                                                                             |               |                                                     |                                                                                      |                        |                                                                                                    |
| For Centre 14                 | 45789 AP College 🔻                |    |                 |                                                                                             |               |                                                     |                                                                                      |                        |                                                                                                    |
| For Centre                    | 13785 AP College V                |    | Product Code    | Qualification Description                                                                   | Approved Date | Last Registation Date                               | Last Certification Date                                                              | Consultant/EV Name     | Approval Status                                                                                                 |
| For Awarding<br>org Ci        | ity & Guilds 🔻                    |    | 0340-03         | Level 3 Advanced National<br>Certificate in Agriculture                                     | 20.06.2013    | 31.12.2010                                          | 31.12.2013                                                                           | J Clark                | Low (Full Approval)                                                                                             |
|                               | Search                            |    | 0735-02         | Level 4 NVQ in Waste<br>Management Operations:<br>Managing Landfill Non-<br>hazardous Waste | 20.06.2013    | 15.04.2011                                          | 31.12.2013                                                                           | J Clark                | Approval withdrawn                                                                                              |
|                               |                                   |    | 0340-93         | Level 3 Advanced National<br>Certificate in Agriculture                                     | 20.06.2013    | 31.12.2010                                          | 31.12.2013                                                                           | J Clark                | Low (Full Approval)                                                                                             |
|                               |                                   |    | 0735-01         | Level 4 NVQ in Waste<br>Management Operations:<br>Managing Landfill Hazardous<br>Waste      | 20.06.2013    | 15.04.2011                                          | 31.12.2013                                                                           | J Clark                | High (No Registration or Certification)                                                                         |
|                               |                                   |    | Qualification   | Date your appli<br>successful                                                               | cation was    | Last Registration<br>Certification dat<br>Catalogue | and Last<br>e, according to our<br>Your allocate<br>this qualificat<br>applicable to | d EQA for<br>tion (not | Your approval<br>status for this<br>qualification<br>(See next page<br>for an<br>explanation of<br>each status) |

### 5. My qualifications

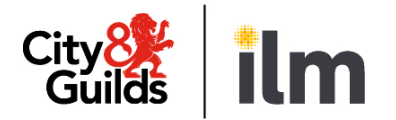

#### Your qualification approval status

This table lists the different statuses for your Qualification Approvals and what they mean to you

| Approval status                                                                                                    | Meaning                                                                                                    |
|----------------------------------------------------------------------------------------------------|----------------------------------------------------------------------------------------------------|
| C&G - Low (Full Approval)<br>ILM - 00 Direct Claim No Action Plan<br>ILM – 01 Direct Claim with Act. Plan          | You can register and certificate for this qualification.                                                                                                    |
| C&G - Medium (Registration only)<br>ILM - 02 EV Signature Required                                                 | You can register, but you cannot certificate for this qualification                                                                                                    |
| C&G - High (No Registration or Certification)<br>ILM - 3a Suspend Registrations<br>ILM – 3b Suspend Certifications | C&G - You can neither register nor certificate for this qualification<br>ILM – You have either registrations or certifications suspended.                                                                     |
| C&G - Qualification Approval Rejected                                                                              | Your qualification approval application was unsuccessful, and you have not been approved to run this qualification                                                                                            |
| C&G - Approval withdrawn<br>ILM - 04 Withdraw Programme Approval                                                   | Your approval has been withdrawn by the Quality Team                                                                                                    |
| C&G - Application withdrawn                                                                                        | You have told us you no longer want to go ahead with your approval application                                                                                                    |
| C&G - Approval lapsed (no activity)                                                                                | There have been no registrations/certifications on this qualification for two years, so your approval has expired. You need to contact the Quality Team to discuss how to re-activate it if you wish to do so |

### 6. My quality assurance activities

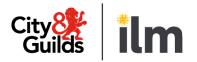

|             | A                                                                                                    | Catalogue                                                                           | ŝ        | <u>Data</u><br>services | ¢              | Quality                                                                                                    | Reports                                                                                                    | Setting   | js                                                                                                    |                                                                                                |                                                                                                    |                                                                                        |                                                                              |
|-------------|----------------------------------------------------------------------------------------------------|-------------------------------------------------------------------------------------|----------|-------------------------|----------------|----------------------------------------------------------------------------------------------------|----------------------------------------------------------------------------------------------------|-----------|----------------------------------------------------------------------------------------------------|------------------------------------------------------------------------------------------------|----------------------------------------------------------------------------------------------------|----------------------------------------------------------------------------------------|------------------------------------------------------------------------------|
|             | Centre p                                                                                                   | oortal Activity plann                                                               | ner (    | Online form             | ns             |                                                                                                    |                                                                                                    |           |                                                                                                    |                                                                                                |                                                                                                    |                                                                                        |                                                                              |
| efine       |                                                                                                    | using the criteria below. The<br>inding upon the selections made                    | _        | Activity Deta           | ils            | _                                                                                                    |                                                                                                    |           |                                                                                                    |                                                                                                | Planned                                                                                                | Actual                                                                                 | Date                                                                         |
|             |                                                                                                    |                                                                                     | ล        | Centre<br>Note          | Attach<br>Docs | Reference<br>Number                                                                                                    | Activity Type                                                                                                    |           | Status                                                                                                    | Centre                                                                                         | activity<br>date                                                                                       | activity<br>date                                                                       | Report<br>Submitted                                                          |
| how         | me: My C                                                                                                   | Quality Assurance Visits                                                            | Y        |                         |                | 8000043980                                                                                                    | Systems Visit                                                                                                    |           | Visit Scheduled                                                                                           | 145789                                                                                         | 17.07.2013                                                                                             | 24.07.2013                                                                             | 00.00.0000                                                                   |
| or Ce       | entre All C                                                                                                | Centres 🔻                                                                           | 2        |                         |                | 8000043982                                                                                                    | Sampling 2377                                                                                                    |           | CA2 sent to<br>Consultant                                                                                 | 145789                                                                                         | 20.06.2013                                                                                             | 21.06.2013                                                                             | 00.00.0000                                                                   |
| or Av<br>rg | varding<br>City                                                                                            | & Guilds 🗸                                                                          | 4        |                         | -              |                                                                                                    | or an explanation of the                                                                                                    |           |                                                                                                    |                                                                                                | rom 01.09                                                                                              | ).2013 onv                                                                             | vards                                                                        |
|             |                                                                                                    |                                                                                     | 3        |                         | -              |                                                                                                    | n will only show activitie                                                                                                    |           |                                                                                                    |                                                                                                | rom 01.09                                                                                              | 0.2013 onv                                                                             | vards                                                                        |
|             |                                                                                                    | & Guilds -<br>Search 5                                                              | <b>4</b> |                         | -              | : This scree                                                                                                    | n will only show activition                                                                                                    |           | Planned Activit                                                                                           | ty Date f                                                                                      | 1                                                                                                    | 1                                                                                      |                                                                              |
| rg          | City<br>Choose <b>M</b>                                                                                    |                                                                                     | J        |                         | Note           | : This scree                                                                                                    | n will only show activitie<br>Sampling 2391-01                                                                                                    |           | Planned Activit                                                                                           | ty Date f                                                                                      | 18.06.2013                                                                                             | 17.07.2013                                                                             | 00.00.0000                                                                   |
| rg          | City<br>Choose M<br>Activities                                                                             | Search 5<br>y Quality Assurance                                                     | J        |                         | Note Note      | : This scree<br>8000043997<br>8000044037<br>8000044061<br>8000044029                                                       | n will only show activitie<br>Sampling 2391-01<br>Sampling visit 0753<br>Sampling 0666-01<br>Standardisation of assessment prace                                                        | es with a | Planned Activit<br>PA1 received<br>CA1 received<br>In Process with<br>Consultant/EV<br>Report in progress | ty Date f<br>145789A<br>145789<br>145789<br>145789                                             | 18.06.2013           24.07.2013           31.07.2013           27.08.2013                              | 17.07.2013           24.07.2013           00.00.0000           30.08.2013              | 00.00.0000<br>00.00.0000<br>00.00.0000<br>30.08.2013                         |
|             | City<br>Choose M<br>Activities                                                                             | Search 5<br>y Quality Assurance                                                     | J        |                         | Note           | : This scree<br>8000043997<br>8000044037<br>8000044061                                                                     | n will only show activitie<br>Sampling 2391-01<br>Sampling visit 0753<br>Sampling 0666-01                                                                                               | es with a | Planned Activit<br>PA1 received<br>CA1 received<br>In Process with<br>Consultant/EV                       | ty Date f<br>145789A<br>145789<br>145789                                                       | 18.06.2013           24.07.2013           31.07.2013                                                   | 17.07.2013<br>24.07.2013<br>00.00.0000                                                 | 00.00.0000 00.00.0000 00.00.0000                                             |
| rg          | Choose M<br>Activities<br>Choose ce<br>dropdown<br>Specify tin                                             | Search 5<br>y Quality Assurance                                                     | J        |                         | Note Note      | : This scree<br>8000043997<br>8000044037<br>8000044061<br>8000044029<br>8000044101<br>Click on t<br>open a fo              | n will only show activitie<br>Sampling 2391-01<br>Sampling visit 0753<br>Sampling 0666-01<br>Standardisation of assessment prace                                                        | es with a | Planned Activit<br>PA1 received<br>CA1 received<br>In Process with<br>Consultant/EV<br>Report in progress | ty Date f<br>145789A<br>145789<br>145789<br>145789<br>145789<br>145789                         | 18.06.2013<br>24.07.2013<br>31.07.2013<br>27.08.2013<br>27.08.2013<br>W YOUL                           | 17.07.2013         24.07.2013         00.00.0000         30.08.2013         30.08.2013 | 00.00.0000<br>00.00.0000<br>00.00.0000<br>30.08.2013<br>30.08.2013           |
| rg<br>)     | Choose M<br>Activities<br>Choose ce<br>dropdown<br>Specify tin<br>Planned A<br>Select eith<br>'ILM', or 'O | Search 5<br>y Quality Assurance<br>entre number from<br>n menu<br>ne period for the | <b>y</b> |                         | Note Note      | : This scree<br>8000043997<br>8000044037<br>8000044061<br>8000044029<br>8000044101<br>Click on t<br>open a fo<br>activity. | n will only show activitie<br>Sampling 2391-01<br>Sampling visit 0753<br>Sampling 0666-01<br>Standardisation of assessment prace<br>Sampling 0735-01, 0735-02<br>he reference number to | es with a | Planned Activit<br>PA1 received<br>CA1 received<br>In Process with<br>Consultant/EV<br>Report in progress | ty Date f<br>145789A<br>145789<br>145789<br>145789<br>145789<br>145789<br>View<br>pass<br>assu | 18.06.2013<br>24.07.2013<br>31.07.2013<br>27.08.2013<br>27.08.2013<br>27.08.2013<br>w your<br>t and fu | 17.07.2013<br>24.07.2013<br>00.00.0000<br>30.08.2013<br>30.08.2013                     | 00.00.0000<br>00.00.0000<br>30.08.2013<br>30.08.2013<br>ality<br>es. This is |

#### 6. My quality assurance activities

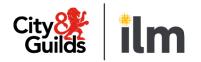

| Centre          | Catalo                                              | <u><u></u></u>                            | <b>Dervices</b>                                   |                | Quality                  | Repor                                    | ts Settin                                                | -                                |     | ntre nun               |                             |                                 |                             |
|-----------------|-----------------------------------------------------|-------------------------------------------|---------------------------------------------------|----------------|--------------------------|------------------------------------------|----------------------------------------------------------|----------------------------------|-----|------------------------|-----------------------------|---------------------------------|-----------------------------|
| Search          |                                                     | [                                         | (                                                 |                |                          |                                          |                                                          |                                  |     | iich the a<br>s schedu |                             |                                 |                             |
|                 | by using the criteria be<br>lepending upon the sele |                                           | Activity Details<br>Centre<br>Note                | Attach<br>Docs | Reference<br>Number      | Activity Type                            | _                                                        | Status                           |     | Centre                 | Planned<br>activity<br>date | Actual<br>activity<br>date      | Date<br>Report<br>Submitted |
|                 | My Quality Assurance<br>All Centres                 | Visits 👻                                  |                                                   |                | 8000043980<br>8000043982 | Systems Visit<br>Sampling 2377           |                                                          | Visit Sch<br>CA2 sen<br>Consulta | to  | 145789<br>145789       | 17.07.2013<br>20.06.2013    | 24.07.2013<br>21.06.2013        | 00.00.0000                  |
| or period * 🔘 🗌 | last week                                           | <b>v</b>                                  |                                                   |                | 8000043984               | Remote Sampling 74                       | 62                                                       | CA2 sen<br>Consulta              | to  | 145789                 | 12.06.2013                  | 27.06.2013                      | 00.00.0000                  |
| r From * 🔘 C    | 01.06.2013 To 30.0                                  | 9.2013                                    |                                                   |                | 8000043991<br>8000043992 | Generic Advisory V<br>Systems Advisory V |                                                          | Report C<br>Report C             |     | 145789<br>145789       | 28.06.2013<br>08.08.2013    | 20.06.2013<br>20.06.2013        | 20.06.2013<br>20.06.2013    |
| g C             | City & Guilds                                       | •                                         |                                                   |                | 8000043993<br>8000043996 | -                                        | tion Award Monitoring<br>ssessment practice              | PA1 rece<br>Visit Sch            |     | 145789<br>145789       | 28.06.2013<br>13.09.2013    | 20.06.2013<br>20.06.2013        | 00.00.0000                  |
|                 |                                                     | attachmer<br>that these                   | d a note or<br>nt. Please no<br>will be visik     | le             | the activity             |                                          | Brief descriptio<br>of the activity, a<br>entered by the |                                  |     |                        | gested by<br>ity Team       |                                 | ate the CAR<br>as submitte  |
|                 |                                                     | not to you<br>Please not<br>this function | e: <b>do not</b> us<br>on to add<br>nts to the CA | se             |                          | e Forms                                  | Quality Team                                             |                                  |     |                        | be                          | te agreed<br>tween you<br>e EQA | and                         |
|                 |                                                     |                                           | form itself                                       |                |                          |                                          | The status of th (See next page)                         |                                  | · . |                        |                             |                                 |                             |

### 6. My quality assurance activities

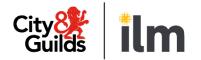

#### **Activity status**

This table lists the different statuses for your Activities and what they mean to you

| Activity status                                                    | Meaning                                                                                                    |
|--------------------------------------------------------------------|----------------------------------------------------------------------------------------------------|
| In Process with Consultant/EV                                      | An EQA has been instructed to carry out this activity. He/she will contact you to agree a date                                                                                                    |
| Visit Scheduled                                                    | An activity date has been agreed between you and your EQA. If the activity does not involve sampling, there is nothing else for you to do until the day of the activity. For sampling activities, you will have been emailed the CA1 with the details of the activity. You now need to submit a CA2 form online. The CA2 due by date is stated in the CA1 ( <i>See Online Forms section for details</i> ) |
| CA2 sent to Consultant<br>(Only applicable to sampling activities) | You have submitted a CA2 form. The EQA now needs to submit a PA1 form online                                                                                                    |
| PA1 received<br>(Only applicable to sampling activities)           | The EQA has submitted a PA1 form online. You can view it by going to the Online Forms tab, and using the reference number for the activity (800xxxxxxx). (See Online Forms section for details)                                                                                                    |
| Report in Progress                                                 | The EQA has submitted the Centre Activity Report (CAR) and the Quality Team is currently reviewing it. The Report is not available for you to view at this stage                                                                                                    |
| Report Completed                                                   | The Quality Team has processed the Centre Activity Report (CAR) and it is now available for you to view. You can do this by clicking on the reference number for the activity (800xxxxxx). (See Online Forms section for details)                                                                                                    |
| Consultant/EV Reallocation                                         | Occasionally, we may need to reallocate an activity to a different EQA. If that happens, you may see this status temporarily                                                                                                    |

### 7. My centre updates

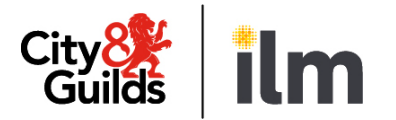

|        | ↑ Catalogue                                                                                                    | <u>Data</u><br>ervices | Quality                                          | Reports        | s Settings            |                 |         |                                            |
|--------|----------------------------------------------------------------------------------------------------|------------------------|--------------------------------------------------|----------------|-----------------------|-----------------|---------|--------------------------------------------|
|        | Centre portal Activity planner C                                                                                            | Online forms           |                                                  |                |                       |                 |         |                                            |
|        |                                                                                                    |                        |                                                  |                |                       |                 |         |                                            |
|        | Search                                                                                                    |                        |                                                  |                |                       |                 |         |                                            |
| Define | your search by using the criteria below. The                                                                                | My Centre              | Updates                                          |                |                       |                 |         |                                            |
|        | may change depending upon the selections made.                                                                              | Transaction ID         | Description                                      |                | Current Status        | Submission Date | Centre  |                                            |
|        | ()                                                                                                    | 060000541              | CENTRE UPDATE FO                                 | RM RECEIVED    | Being Processed       | 20.06.2013      | 145789A |                                            |
| Show   | me: My Centre Updates 👻                                                                                                    | 060000515              | CENTRE UPDATE FO                                 | RM RECEIVED    | Being Processed       | 25.06.2013      | 145789  |                                            |
| For C  | entre All Centres - (2)                                                                                                    | 060000499              | CENTRE UPDATE FO                                 | RM RECEIVED    | Update Complete       | 19.06.2013      | 145789  |                                            |
| 1010   |                                                                                                    | 060000540              | CENTRE UPDATE FO                                 | RM RECEIVED    | Being Processed       | 19.06.2013      | 145789  |                                            |
| For p  | eriod * 💿 last year 🗸 🔾                                                                                                    | 060000514              | CENTRE UPDATE FO                                 | RM RECEIVED    | Being Processed       | 24.06.2013      | 145789  |                                            |
| org    | City & Guilds                                                                                                    | See next               | Specify a time                                   | period for the | content of each colum | n               |         |                                            |
| _      |                                                                                                    |                        | update was su                                    |                |                       |                 |         |                                            |
| 2      | Choose <b>centre number</b> from<br>dropdown menu. This only<br>applies if you have access to<br>multiple centre numbers or | 4                      | Select either 'C<br>'CGLI Internati<br>customers | •              |                       | U               |         | s of any <b>Cent</b><br><b>ns</b> you have |
|        | satellite sites                                                                                                    | 6                      | Click <b>Search</b>                              |                |                       |                 |         |                                            |

#### 7. My centre updates

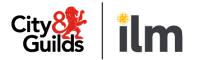

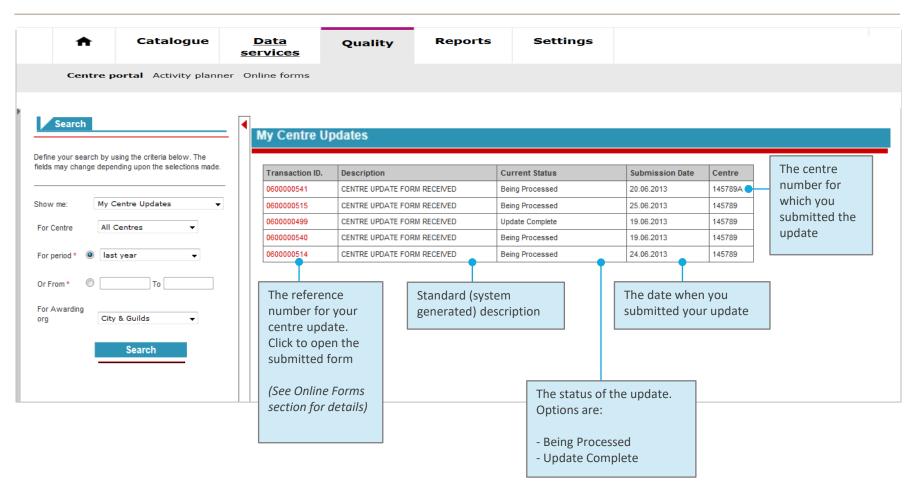

18

#### **Access online forms**

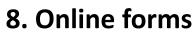

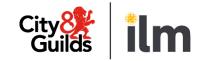

### 8. Online forms

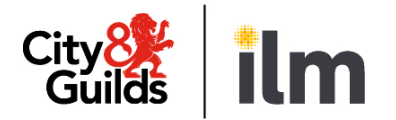

#### **Create / change / display**

|                                                                                                    | Action  | What it does                                                                                                    | When you can use it                                                                                                    |
|----------------------------------------------------------------------------------------------------|---------|----------------------------------------------------------------------------------------------------|----------------------------------------------------------------------------------------------------|
| Search<br>Please select the form you require from the list below, and<br>then click on the action you wish to perform.                                                         | Create  | Opens a new blank form for you to fill in for the first time                                                                                                    | <ul> <li>You can create or change the following form types:</li> <li>A Qualification Approval form (full access users)</li> </ul>                                             |
| Please choose     Select       Customer No.     145789 AP College       (or)     Reference No.       Create     Change       Display       Choose an action, depending         | Change  | Opens a form you have been working on<br>and that you have saved, but not<br>submitted<br>Use this button to re-open the form and<br>continue working on it until you are ready<br>to submit | <ul> <li>An EPA application form (full access users</li> <li>A Centre Update form (full access/admin users)</li> <li>A sampling form CA2 (full access/admin users)</li> </ul> |
| on what you want to do. The<br>actions available to you will<br>depend on the form type<br>you've chosen, and your level<br>of access<br>See table on the right for<br>details | Display | Opens a form in read-only mode, so you<br>can view it and print it, but you cannot<br>make any changes or submit it<br>This is the button you use to display<br>forms submitted by your EQA  | You can display any submitted form for<br>your centre, including those submitted<br>by an EQA or by another centre user                                                       |

### **Quality Portal** 8. Online forms

#### Create / change / display

| <b>A</b>                                         | Catalogue                                                         | Data<br>services                                 | Quality                                                                           | Reports                                                                             | Settings                |                                   |                                                          |  |
|--------------------------------------------------|-------------------------------------------------------------------|--------------------------------------------------|-----------------------------------------------------------------------------------|-------------------------------------------------------------------------------------|-------------------------|-----------------------------------|----------------------------------------------------------|--|
| Search<br>Please select the f                    | form you require from the list below, and<br>you wish to perform. | Click h<br>fields.                               | ere to hide/displa<br>This will allow you<br>hise the width of y<br>play the form | to                                                                                  | )                       |                                   | City<br>Guilc                                            |  |
| Please choose<br>Centre<br>(or)<br>Reference No. | Qualification Approval 145789 AP College Change Display           | For City & Guilds U                              | C centres: Our Quality As                                                         | to the following documents<br>surance Requirements and<br>International Centre Manu | the Supporting Customer | Excellence Centre Manual.         | The selected form will appear on this side of the screen |  |
|                                                  |                                                                   | For ILM centres: Ou<br>fields are manda          |                                                                                   | uirements and the ILM cust<br>ated.                                                 |                         |                                   |                                                          |  |
|                                                  |                                                                   | Centre name<br>Centre numbe<br>1.3 Centre contac |                                                                                   | AP College<br>145789<br>Please select                                               |                         |                                   |                                                          |  |
|                                                  |                                                                   | 1.4 Email address<br>1.5 Telephone nu            |                                                                                   | 02072942468                                                                         |                         |                                   |                                                          |  |
|                                                  |                                                                   | 1.6 Website<br>* Please use                      | the most appropriate co                                                           | www.apcollege.com<br>ontact email address and t<br>m                                |                         | & Guilds / ILM to use in the even | t of a                                                   |  |

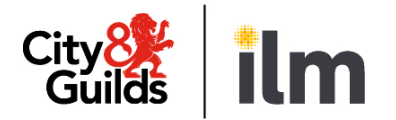

#### 8. Online forms

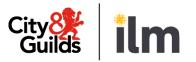

#### Save / submit / print

| A                        | Catalogue                                                                                                    | Data<br>services                                                                         | Quality                                                                                         | Reports           | Settings       |  |
|--------------------------|----------------------------------------------------------------------------------------------------|------------------------------------------------------------------------------------------|-------------------------------------------------------------------------------------------------|-------------------|----------------|--|
| Centre po                | rtal Activity planner                                                                                            | Online forms                                                                             |                                                                                                 |                   |                |  |
|                          | form you require from the list below, and<br>you wish to perform.<br>Qualification Approval<br>145789 AP College | Excellence Ma<br>City & Guild<br>quality assura<br>Equal opportu<br>Records of C<br>form | s - Guidance on inter                                                                           | ng 📄              |                |  |
| form to<br><b>Submit</b> | Change Display                                                                                                   | Examination<br>Examination<br>A activities<br>assessme at                                | Save button out<br>ollows' you type<br>s you scroll of p<br>own through ement<br>ne form onduct | of<br>CE<br>ary   | ctronic format |  |
| depend                   | e at all times; it<br>s on the form type                                                                         | Delete?                                                                                  | Doct                                                                                            | imentary evidence |                |  |
| you ope                  | looking at, and how<br>ened it<br>le on next page for                                                            | Add New<br>Save                                                                          | Delete<br>Submit Prir                                                                           |                   | Browse         |  |

### 8. Online forms

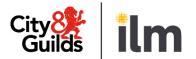

#### Save / Submit / Print

| Save   | Use this button to save the form you've been working on, without submitting it. This<br>allows you to come back to it at a later stage to continue working on it.<br>We <b>strongly encourage you to save as you go along</b> , to ensure you don't lose any<br>data.<br>Whenever you save the form, you will see a confirmation message like the one on the<br>right. Re-open the form in 'Change' mode and continue working on it.<br>Please note, the <b>Save</b> button will not be available if you open the form in 'Display'<br>mode. | Your form has been saved.         Don't forget you still need to submit the form once it is complete.         To do this, go back to the form and click 'Change' to edit it. |
|--------|----------------------------------------------------------------------------------------------------|----------------------------------------------------------------------------------------------------|
| Submit | Use this button when you are ready to submit the form. Forms can only be submitted<br>once. If you submit a form in error, please contact the Quality Team.<br>If the form was submitted successfully, you will see a confirmation page like the one on<br>the right, with a brief description of what to do/expect next.<br>If you do not see the confirmation screen, it means the form has not been submitted.<br>Scroll through the form to find errors highlighted in red print. Make the necessary<br>changes and try to submit again. | Vour form has been submitted         What happens next         Your managing office/customer service co-ordinator will process your request.                                 |
| Print  | Use this button to print a copy of the form at any time. <b>Remember always to set paper</b><br><b>orientation to landscape, in order fit the whole form on the page</b> .<br>You can print to a printer, or you can create an electronic copy (e.g. PDF/Microsoft<br>XPS)                                                                                                    |                                                                                                    |

### 8. Online forms

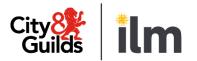

| Example 1: subm                                                                                                    | itting a QA                                                                        | P form (1/2)                                                                                                    |                         |                           |               |   |                                                                                                    |
|----------------------------------------------------------------------------------------------------|------------------------------------------------------------------------------------|----------------------------------------------------------------------------------------------------|-------------------------|---------------------------|---------------|---|----------------------------------------------------------------------------------------------------|
| ↑ Catalogue                                                                                                    | Data Q<br>services                                                                 | uality Reports                                                                                                    | Settings                |                           |               |   |                                                                                                    |
| Centre portal Activity planner                                                                                        | Online forms                                                                       |                                                                                                    |                         |                           |               | 1 | Click on the <b>Online Forms</b> tab                                                                            |
| Search<br>Please select the form you require from the list below, and the<br>click on the action you wish to perform. |                                                                                    | n Approval (QAP                                                                                                    | ')                      |                           | City<br>Guilc | 2 | Choose form type<br>Qualification Approval                                                                      |
| Please choose Qualification Approval<br>Centre 145789 AP College<br>(or)<br>Reference No.                             | Form QAP<br>This form is to be completed<br>For City & Guilds UK centres:          | with reference to the following documents<br>Our Quality Assurance Requirements and<br>al centres: The International Centre Manu | the Supporting Customer | Excellence Centre Manual. |               | 3 | <b>Centre No</b> will be pre-<br>populated, or choose from<br>dropdown menu if you have<br>more than one        |
|                                                                                                    | For ILM centres: Our Quality Assurance Requirements and the ILM customer handbook. |                                                                                                    |                         |                           |               | 4 | Click <b>Create</b>                                                                                             |
|                                                                                                    | Centre name<br>Centre number                                                       | AP College<br>145789                                                                                                    |                         |                           | _             | 5 | Complete the form.<br><b>Save</b> as you go along. You<br>will see a confirmation<br>message each time you save |
|                                                                                                    | Delete?                                                                            | Documentary evidence                                                                                                    | rowse                   |                           | E             | 6 | <b>Submit</b> when the form is ready                                                                            |

### 8. Online forms

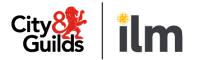

| Examp                                                                      | le 1: submitt                                                                                                    | ing a QAP           | form (2/2)                             |                                               |                                          |             |                                                                                           |
|----------------------------------------------------------------------------|----------------------------------------------------------------------------------------------------|---------------------|----------------------------------------|-----------------------------------------------|------------------------------------------|-------------|-------------------------------------------------------------------------------------------|
| A                                                                          | Catalogue                                                                                                    | Data<br>services    | Quality                                | Reports                                       | Settings                                 |             |                                                                                           |
| Centre po                                                                  | rtal Activity planner                                                                                                    | Online forms        |                                        |                                               |                                          |             |                                                                                           |
|                                                                            | form you require from the list below, and<br>you wish to perform.<br>Qualification Approval<br>145789 AP College<br>Change Display             | then                |                                        |                                               |                                          | •-          | If the form was<br>submitted<br>successfully, you will<br>see this confirmation<br>screen |
| complete t<br>the day<br>You can say<br>to it later t<br><b>other user</b> | IT<br>mend that you<br>he form and submit or<br>ve the form and return<br>o complete it, but<br>s will not be able to<br>ing on a new QAP forn | What hap<br>Your ma | opens next<br>naging office/quality ma | Your form has bee<br>anager will process your | en submitted<br>r request and contact yo | ou shortly. |                                                                                           |
|                                                                            | ne is submitted                                                                                                    |                     |                                        |                                               |                                          |             |                                                                                           |

### 8. Online forms

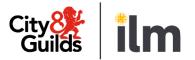

#### Example 2: Viewing a submitted qualification approval (QAP) form – (1/3)

| My Appro                                                                                                    | val Applications                                         | 3                                                                                                    |                                                                                                    |                                                                                                    |                                                                                                    |                                                                                                    |  |  |
|----------------------------------------------------------------------------------------------------|----------------------------------------------------------|----------------------------------------------------------------------------------------------------|----------------------------------------------------------------------------------------------------|----------------------------------------------------------------------------------------------------|----------------------------------------------------------------------------------------------------|----------------------------------------------------------------------------------------------------|--|--|
| efine your search by using the criteria below. The fields may change depending bon the selections made. Approval applications |                                                          |                                                                                                    |                                                                                                    |                                                                                                    |                                                                                                    |                                                                                                    |  |  |
| Centre                                                                                                    | Ref No.                                                  | Submission Date                                                                                                    | Туре                                                                                                    | Qualification No.                                                                                                    | Qualification Description                                                                                                    | Status                                                                                                    |  |  |
| 016431                                                                                                    | 0040007420                                               | 27.06.2014                                                                                                    | QAP                                                                                                    | 6774-14                                                                                                    | Level 4 Diploma in<br>Insurance                                                                                                    | Application processe                                                                                                    |  |  |
| 016431                                                                                                    | 0040007460                                               | 24.07.2014                                                                                                    | QAP                                                                                                    | 4430-01                                                                                                    | Level 1 NVQ Certificate in<br>Customer Services                                                                                                    | Application process                                                                                                    |  |  |
| 016431                                                                                                    | 0040007470                                               | 11.08.2014                                                                                                    | QAP                                                                                                    | 6502-93                                                                                                    | Level 3 Award in Education<br>and Training (unit route)                                                                                                    | Application process                                                                                                    |  |  |
| 016431                                                                                                    | 0040007480                                               | 11.08.2014                                                                                                    | QAP                                                                                                    | 6502-97                                                                                                    | Level 5 Diploma in<br>Education and Training (unit<br>route)                                                                                                    | Approval visit in<br>progress                                                                                                    |  |  |
| 016431                                                                                                    | 0040007490                                               | 11.08.2014                                                                                                    | QAP                                                                                                    | 6503-51                                                                                                    | Level 5 Diploma in Teaching<br>English: Literacy                                                                                                    | Application received                                                                                                    |  |  |
| 016431                                                                                                    | 0040007491                                               | 11.08.2014                                                                                                    | CAP                                                                                                    | 6560-02                                                                                                    | Level 2 NVQ Certificate in<br>Wall and Floor Tiling<br>(Construction)                                                                                                    | Application stopped                                                                                                    |  |  |
|                                                                                                    | Centre<br>016431<br>016431<br>016431<br>016431<br>016431 | Centre         Ref No.           016431         0040007420           016431         0040007460           016431         0040007470           016431         0040007480           016431         0040007480           016431         0040007490 | 016431         0040007420         27.06.2014           016431         0040007460         24.07.2014           016431         0040007470         11.08.2014           016431         0040007480         11.08.2014           016431         0040007490         11.08.2014 | Centre         Ref No.         Submission Date         Type           016431         0040007420         27.06.2014         QAP           016431         0040007460         24.07.2014         QAP           016431         0040007470         11.08.2014         QAP           016431         0040007480         11.08.2014         QAP           016431         0040007480         11.08.2014         QAP | Approval applications           Centre         Ref No.         Submission Date         Type         Qualification No.           016431         0040007420         27.06.2014         QAP         6774-14           016431         0040007460         24.07.2014         QAP         4430-01           016431         0040007470         11.08.2014         QAP         6502-93           016431         0040007480         11.08.2014         QAP         6502-97           016431         0040007490         11.08.2014         QAP         6503-51 | Approval applications           Centre         Ref No.         Submission Date         Type         Qualification No.         Qualification Description           016431         0040007420         27.06.2014         QAP         6774-14         Level 4 Diploma in<br>Insurance           016431         0040007460         24.07.2014         QAP         4430-01         Level 1 NVQ Certificate in<br>Customer Services           016431         0040007470         11.08.2014         QAP         6502-93         Level 3 Award in Education<br>and Training (unit route)           016431         0040007480         11.08.2014         QAP         6502-97         Level 5 Diploma in<br>Education and Training (unit<br>route)           016431         0040007490         11.08.2014         QAP         6503-51         Level 5 Diploma in Teaching<br>English: Literacy           016431         0040007491         11.08.2014         CAP         6500-02         Wall and Floor Tiling |  |  |

Go to **My Approval Applications** and search. *Please remember to select the correct Awarding Organisation and a suitable date range*.

2 Locate the approval application form you wish to display and click on the reference number (400)

Please note: there will be one line for each qualification included in a single application; all with the same reference number (400)

### 8. Online forms

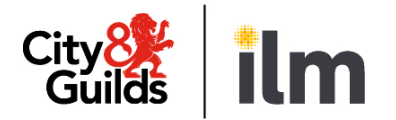

#### Example 2: Viewing a submitted qualification approval (QAP) form – (2/3)

| Sar                                       | rch                                                                                   | 3)<br>w,                |                                                                        |
|-------------------------------------------|---------------------------------------------------------------------------------------|-------------------------|------------------------------------------------------------------------|
| Define your sea                           | rch by using the criteria below. The fields may change depending                      | $\overline{\mathbf{v}}$ |                                                                        |
| upon the selecti                          | Centre                                                                                |                         |                                                                        |
| Show<br>me:                               | My Approval Applications     Create     Change     Display                            | Ð                       |                                                                        |
| For Centre<br>For period * @<br>Or From * | All Centres   Iast year                                                               | 3                       | The Online Forms screen<br>will open on the right-<br>hand side        |
| For Awarding<br>org                       | City & Guilds   City & Guilds  Online Forms  Online Forms  Online Forms  Online Forms |                         | The reference number for the application and the centre number will be |
| -                                         | Search The Coaste Activit                                                             |                         | prepopulated                                                           |
|                                           |                                                                                       | 5                       | The form type<br>Qualification Approval<br>will be pre-selected.       |
|                                           |                                                                                       | 6                       | Click Display                                                          |

### 8. Online forms

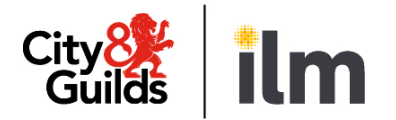

#### Example 2: Viewing a submitted qualification approval (QAP) form – (3/3)

| Search<br>Define your search by using the criteria below. The fields<br>may change depending upon the selections made. | Qualification Appro                             | oval (QAP)                                                                        | The form will display<br>on the right-hand<br>side of the screen, in<br>read-only mode. |
|----------------------------------------------------------------------------------------------------|-------------------------------------------------|-----------------------------------------------------------------------------------|-----------------------------------------------------------------------------------------|
| Show me: My Approval Applications                                                                                      | Form QAP                                        |                                                                                   | You can scroll down<br>and click 'Print', if<br>you wish to print a                     |
| For period * 🔘 last year 🗸                                                                                             | This form is to be completed with reference to  | the following documents:                                                          | сору                                                                                    |
| Or From *                                                                                                    | For City & Guilds UK centres: Our Quality Ass   | urance Requirements and the Supporting Customer Excellence Centre Manual.         |                                                                                         |
|                                                                                                    | For City & Guilds International centres: The In | ternational Centre Manual.                                                        |                                                                                         |
| For Awarding<br>org City & Guilds -                                                                                    | For ILM centres: Our Quality Assurance Requi    | rements and the ILM customer handbook.                                            |                                                                                         |
|                                                                                                    | All fields are mandatory unless otherwise sta   | ted.                                                                              |                                                                                         |
| Search<br>Click on Search to                                                                                           | Section 1 Contact details                       | AP College                                                                        |                                                                                         |
| leave the form and go                                                                                                  | 1.2 Centre number                               |                                                                                   |                                                                                         |
| back to the list of                                                                                                    |                                                 | 145789                                                                            |                                                                                         |
| approval activities                                                                                                    | 1.3 Centre contact name                         | Miranda Lang                                                                      |                                                                                         |
|                                                                                                    | 1.4 Email address*                              | admin@apcollege.com                                                               |                                                                                         |
|                                                                                                    | 1.5 Telephone number*                           | 02072942468                                                                       |                                                                                         |
|                                                                                                    | 1.6 Website                                     | www.apcollege.com                                                                 |                                                                                         |
|                                                                                                    | * Please use the most appropriate cont          | act email address and telephone number for City & Guilds / ILM to use in the even | t of a query related to this                                                            |
|                                                                                                    | application                                     |                                                                                   |                                                                                         |

#### 1 - ----

**Quality Portal** 

8. Online forms

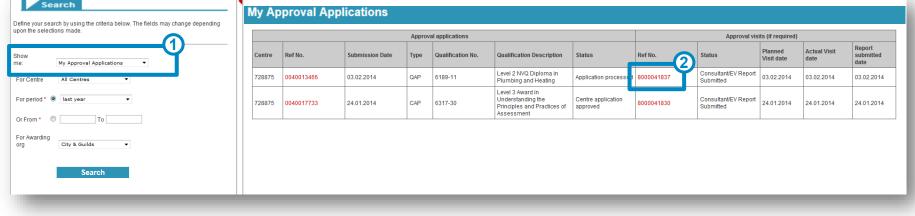

Example 3: Viewing a qualification approval report (QAPV) – (1/3)

| 1 | Go to My Approval Applications and search                                                                                                    |
|---|----------------------------------------------------------------------------------------------------|
|   | Locate the approval activity for which you wish to view the QAPV form and click on the reference number. The activity has to be at status 'Consultant/EV Report Submitted'<br>Please note that there will be one line for each qualification covered by the approval activity, all with the same reference number (800) |

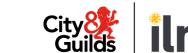

### 8. Online forms

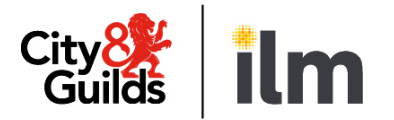

#### Example 3: Viewing a qualification approval report (QAPV) - (2/3)

| Search                                                                                                    | Please select the form you require from | n the list below, and then click on the action you wis                                                                       | h to perfor | m.                                                  |
|----------------------------------------------------------------------------------------------------|-----------------------------------------|----------------------------------------------------------------------------------------------------|-------------|-----------------------------------------------------|
| Define your search by using the criteria below. The fields may change depending upon the selections made. | Please choose QAPV Only                 | - 5                                                                                                    |             |                                                     |
|                                                                                                    | Centre                                  | - 4                                                                                                    |             |                                                     |
| Show<br>me: My Approval Applications                                                                      | Reference No. 8000041837                | 3                                                                                                    |             |                                                     |
| For Centre All Centres                                                                                    | Create Change D                         | Display                                                                                                    |             |                                                     |
| For period *                                                                                              |                                         |                                                                                                    | 3           | The Online Forms screen<br>will open on the right-  |
| Or From * 🔘 To                                                                                            | Online Forms                            |                                                                                                    |             | hand side                                           |
| For Awarding<br>org City & Guilds                                                                         | c c                                     | Online Forms                                                                                                    | 4           | The reference number for                            |
| Search                                                                                                    |                                         | nline Forms allows you to view and submit a range of form                                                                    | s           | the activity and the centre number will be          |
|                                                                                                    |                                         | he Centre Activity Report (CAR) is the report form that is us<br>fferent forms. The CAR you will see during and after an ext |             | prepopulated                                        |
|                                                                                                    |                                         | lease see below for a description of each:                                                                                   |             |                                                     |
|                                                                                                    |                                         | <ul> <li>entre Activity Report 1 - is used for</li> <li>exam audits</li> </ul>                                               | 5           | The form type <b>QAPV Only</b> will be pre-selected |
|                                                                                                    |                                         |                                                                                                    | 6           | Click <b>Display</b>                                |
|                                                                                                    |                                         |                                                                                                    |             |                                                     |

#### © City & Guilds

| Define your search by using the criteria below. The fields may change depending upon the selections made.                 | Consultant's Report                   |                                                            | •                         | The form will display<br>on the right-hand<br>side of the screen, in                        |
|----------------------------------------------------------------------------------------------------|---------------------------------------|------------------------------------------------------------|---------------------------|---------------------------------------------------------------------------------------------|
| me: My Approval Applications   For Centre All Centres  For period*  I ast year  Or From*  For Awarding Org  City & Guilds | Qualification Approv                  | al                                                         |                           | read-only mode.<br>You can scroll down<br>and click 'Print', if you<br>wish to print a copy |
| Search                                                                                                    | City & Guilds qu                      | alification no(s)                                          | Title(s) of qualification |                                                                                             |
|                                                                                                    | 3748-01                               |                                                            | Functional Skills English |                                                                                             |
| Click on <b>Search</b> to leave<br>the form and go back<br>to the list of approval                                        | Service order number<br>Centre name   | 8000043835<br>AP College                                   |                           | - 1                                                                                         |
| activities                                                                                                    | Centre number (if allocated)          | 145789                                                     |                           |                                                                                             |
|                                                                                                    | Address                               | 20 Brondesbury Road<br>NW2 3RT<br>London<br>United Kinadom |                           |                                                                                             |
|                                                                                                    | Telephone number                      | +4420729424683047                                          |                           |                                                                                             |
|                                                                                                    | Name of Centre Contact                | Miranda Lang                                               |                           | _                                                                                           |
|                                                                                                    | Name of Consultant                    | J Clark                                                    |                           |                                                                                             |
|                                                                                                    | Date shown on corresponding Form QAP: | 19.06.2013                                                 |                           |                                                                                             |

# Example 3: Viewing a qualification approval report (QAPV) - (3/3)

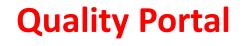

8. Online forms

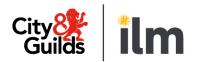

### 8. Online forms

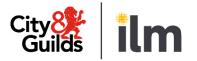

|                                                                   | A             | Catalogue             | Data<br>services           | Quality              | Reports                             | Settings        |                               |                          |                         |                          |
|-------------------------------------------------------------------|---------------|-----------------------|----------------------------|----------------------|-------------------------------------|-----------------|-------------------------------|--------------------------|-------------------------|--------------------------|
|                                                                   | Centre por    | rtal Activity planner | Online forms               |                      |                                     |                 |                               |                          |                         |                          |
| Search                                                            |               | Ag                    | iivity Details             |                      |                                     |                 |                               |                          |                         |                          |
| Define your search by using the<br>change depending upon the sele |               | fields may            |                            |                      |                                     |                 |                               |                          |                         |                          |
|                                                                   | 10.0          |                       | Centre Attach<br>Note Docs | Reference<br>Number  | Activity Type                       |                 | Status 2                      | Planned<br>activity date | Actual<br>activity date | Date Report<br>Submitted |
| Show me: My Quality As                                            | <u> </u>      |                       | 8000044940                 | Sampling Visit Funct | onal Skills                         | Visit Scheduled | 13.10.2020                    | 13.10.2020               | 00.00.0000              |                          |
| For Centre T71245 Internation                                     | nal T. 🗸      |                       |                            | 8000044950           | 950 Systems Visit                   |                 | In Process with Consultant/EV | 12.11.2020               | 00.00.0000              | 00.00.0000               |
| For period * O last week 🗸                                        |               |                       |                            | 8000044951           | Sampling Visit IVQ Advanced Diploma |                 | Visit Scheduled               | 31.10.2020               | 31.10.2020              | 00.00.0000               |
| Dr From * 🔘 01.10.2019                                            | To 30.10.2021 | 1                     |                            | 8000044953           | Sampling Remote 8106-21             |                 | CA2 sent to Consultant        | 16.12.2020               | 16.12.2020              | 00.00.0000               |
| Searc                                                             | h             |                       |                            |                      |                                     |                 |                               |                          |                         |                          |
| Go to My Qu                                                       | iality Assu   | urance Activi         | ties, set the              | correct Av           | varding Org                         | anisation, an   | d a suitable time frame       | e, then cli              | ck Search               |                          |

### 8. Online forms

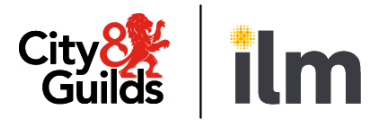

#### Example 4: submitting a CA2 form - (2/5)

| A                                      | Catalogue                                                                       | <u>Data</u><br><u>services</u> | Quality                                  | Reports           | Settings                                                                                                    | 3                                       | The Online Forms screen will open on the right-                                           |
|----------------------------------------|---------------------------------------------------------------------------------|--------------------------------|------------------------------------------|-------------------|----------------------------------------------------------------------------------------------------|-----------------------------------------|-------------------------------------------------------------------------------------------|
| Centre po                              | ortal Activity planr                                                            | ner Online forms               | Please select th                         | e form you requir | e from the list <sup>1</sup> 6 <sup>v</sup> , and then click on the action                                                                                                    | you wish to perform.                    | hand side                                                                                 |
| Define your search<br>may change depen | n by using the criteria be<br>Iding upon the selection:<br>My Quality Assurance | s made.                        | Please choose<br>Centre<br>Reference No. |                   | 12                                                                                                    | • • • • • • • • • • • • • • • • • • • • | The reference number for<br>the activity and the centre<br>number will be<br>prepopulated |
| For Centre                             | All Centres                                                                     |                                | Create<br>Online Form                    | Change            | Display                                                                                                    | 5                                       | Select the form type<br>'Sampling Form CA2'                                               |
| Or From *  © For Awarding org          | City & Guilds                                                                   | •                              |                                          |                   | Online Forms<br>Online Forms allows you to view and submit a range of forms (CU).                                                                                                    |                                         | Click <b>Create</b>                                                                       |
|                                        | Search                                                                          |                                |                                          | So                | Auditor. Unlike previous single form reports, the report form that is use<br>Auditor. Unlike previous single form reports, the CAR has bee<br>an external quality assurance activity will depend on the natu<br>Please see below for a description of each:<br>Centre Activity Report 1 - is used for | en split into several differe           |                                                                                           |
|                                        | _                                                                               |                                |                                          |                   | exam audits                                                                                                    |                                         |                                                                                           |

### 8. Online forms

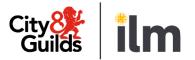

#### Example 4: submitting a CA2 form - (3/5)

| <b>↑</b><br>Centre p                                        | Catalogue               | Data<br>services                                                        | Quality                                                                                         | Reports                                                        | Settings                                      |                                                                 |                                | 0 | This information will pre-<br>populate                                                                                       |
|-------------------------------------------------------------|-------------------------|-------------------------------------------------------------------------|-------------------------------------------------------------------------------------------------|----------------------------------------------------------------|-----------------------------------------------|-----------------------------------------------------------------|--------------------------------|---|----------------------------------------------------------------------------------------------------|
| Form CA2                                                    | 2                       |                                                                         |                                                                                                 |                                                                |                                               |                                                                 |                                | 8 | Tick as appropriate                                                                                                    |
| Centre tr                                                   | acking of               | assessm                                                                 | ent and o                                                                                       | quality a                                                      |                                               | Guilds                                                          |                                | 9 | Attach required<br>documents (one per field)                                                                                 |
| Centre no , ID<br>Contact name:<br>Centre name:             |                         |                                                                         | 145789<br>Miranda Lang                                                                          |                                                                |                                               |                                                                 |                                |   | Please note: You will not<br>be able to submit the<br>form without the                                                       |
| Service Order:<br>Date of City &                            | Guilds QC , ESC* ac     |                                                                         | 8000058123<br>01.05.2016                                                                        |                                                                |                                               |                                                                 |                                |   | attachments required.<br>For the last item (list of                                                                          |
| Save                                                        | onsultant / External V  |                                                                         |                                                                                                 |                                                                |                                               |                                                                 |                                |   | registered/certificated<br>learners), the<br>recommended option is<br>to use the tables further                              |
| Select<br>Please at<br>Please til<br>Please at<br>ndication | g their location and ho | ios for these qualific<br>ate list of assessors/<br>ow they meet the as | rnal quality assurant<br>ations and if so, plea<br>qualification coordin<br>sessment strategy r | ase state in the next<br>ators/internal qualit<br>equirements. | t column which e-por<br>y assurance staff res | tfolios you use.<br>ponsible for the qualification(s),          | Attachment<br>Browse<br>Browse |   | down (see next page) to<br>download pre-populated<br>learner lists from our<br>database. Alternatively,                      |
| Guilds re                                                   |                         |                                                                         |                                                                                                 |                                                                |                                               | ons, centre enrolment dates, City<br>vely, you can use the pre- | & Browse                       |   | you may choose to attach<br>your own list here.<br>Either way, you must tick<br>the box to indicate you<br>are supplying the |

information

#### 8. Online forms

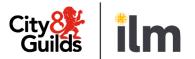

#### Example 4: submitting a CA2 form - (4/5)

#### If you prefer not to upload your own list of registered and certificated learners, you can download pre-populated lists below. This is what you need to do:

1. Click on the 'Download' button to generate the list in Excel format. This will show all the learners registered and certificated in the last 24 months for each qualification.

- 2. Save it on a local drive.
- 3. Complete all columns for all relevant learners. Please include any other active learners that may not be listed here.
- 4. Upload the list using the 'Upload learners' button for each qualification.

|   | Qualification<br>no | Qualification title                                              | Download<br>Learners | Upload learners |
|---|---------------------|------------------------------------------------------------------|----------------------|-----------------|
| 1 | 3748-01             | Functional Skills English                                        | Download             | Browse          |
|   | 3748-02             | Functional Skills Mathematics                                    | Download             | Browse          |
|   | 3748-03             | Functional Skills Information and Communication Technology (ICT) | Download             | Browse          |

#### Please use the table below to include any additional documents you wish to attach.

| Delete?    | Additional Attachments |          | wish to include                          |
|------------|------------------------|----------|------------------------------------------|
| Add Nev    |                        |          | Add any other commenyou may wish to make |
| Additional | Comments               | <br>(13) | Save as you go along a                   |

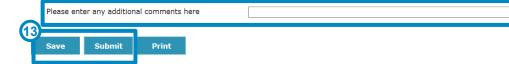

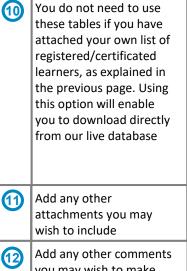

11

along and submit when the form is readv

#### 8. Online forms

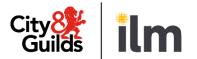

#### Example 4: submitting a CA2 form - (5/5)

| Search Define your search by using the criteria below. The fields may change depending upon the selections made. Show me: My Quality Assurance Activitie  For Centre All Centres For period  Or From  Or From  Or From  City & Guilds City & Guilds Click on Search to leave | If the form was submitted<br>successfully, you will see<br>this confirmation screen<br>Your form has been submitted |
|----------------------------------------------------------------------------------------------------|----------------------------------------------------------------------------------------------------|
| the form and go back to                                                                                                    | What happens next                                                                                                   |
| the list of activities                                                                                                    | Your Consultant/EV will now prepare a Plan of Activity form (PA1).                                                  |

### 8. Online forms

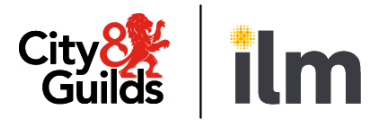

#### Example 5: viewing a plan of activity form (PA1) - (1/3)

| c                                     | entre portal                  | Activity planner | Online fo    | orms       |                                            |                       |                        |                               |                       |                      |                          |    |
|---------------------------------------|-------------------------------|------------------|--------------|------------|--------------------------------------------|-----------------------|------------------------|-------------------------------|-----------------------|----------------------|--------------------------|----|
| Search                                | elow. The fields              |                  | ivity Detail | s          |                                            |                       |                        |                               |                       |                      |                          |    |
| ange depending upon the selections ma | ade.                          | 1 .              | Centre       | Attach     | Reference                                  | Activity Type         |                        | Status 2                      | Planned activity date | Actual activity date | Date Report<br>Submitted |    |
| ow me: My Quality Assurance           | My Quality Assurance Visits V |                  |              |            | 8000044940                                 | Sampling Visit Functi | onal Skills            | PA1 received                  | 13.10.2020            | 13.10.2020           | 00.00.0000               | 1. |
| r Centre T71245 International T 🗸     |                               |                  |              |            | 8000044950                                 | Systems Visit         |                        | In Process with Consultant/EV | 12.11.2020            | 00.00.0000           | 00.00.0000               |    |
| r period * O last week                |                               |                  |              | 8000044951 | 044951 Sampling Visit IVQ Advanced Diploma |                       | Visit Scheduled        | 31.10.2020                    | 31.10.2020            | 00.00.0000           |                          |    |
| From * 🔍 01.10.2019 To 31.1           |                               |                  |              | 8000044953 | Sampling Remote 8106-21                    |                       | CA2 sent to Consultant | 16.12.2020                    | 16.12.2020            | 00.00.0000           |                          |    |
| Search                                | ו                             |                  |              |            |                                            |                       |                        |                               |                       |                      |                          |    |
|                                       |                               |                  |              |            |                                            |                       |                        | suitable time frame, th       |                       |                      |                          | _  |

\*The activity must be at 'PA1 received' status to enable this.

## 8. Online forms

#### Example 5: viewing a plan of activity form (PA1) – (2/3)

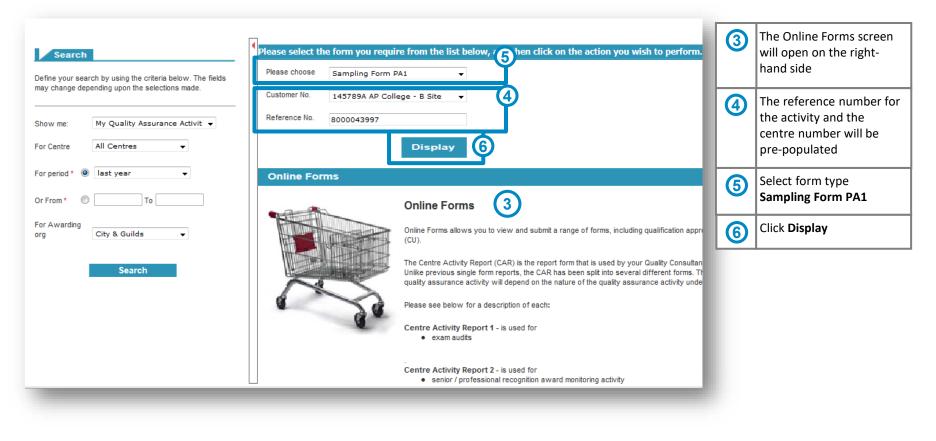

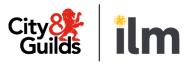

### 8. Online forms

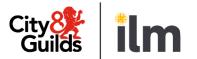

#### Example 5: viewing a plan of activity form (PA1) - (3/3)

| ★ Catalogue                                                                                                    | Data Quality Reports Setting<br>services                                | gs                                                                                     |
|----------------------------------------------------------------------------------------------------|-------------------------------------------------------------------------|----------------------------------------------------------------------------------------|
| Centre portal Activity planner O                                                                                       | line forms                                                              |                                                                                        |
| Search<br>Define your search by using the criteria below. The fields<br>may change depending upon the selections made. | Form PA1                                                                | The form will display<br>on the right hand side<br>of the screen, in<br>read-only mode |
| Show me: My Quality Assurance Activit<br>For Centre All Centres<br>For period * (a) last year                          | Plan of *QC , ESC activity                                              | You can scroll down<br>and click 'Print', if you<br>wish to print a copy               |
| Or From *                                                                                                    | 1. To:<br>Contact name:                                                 | June Lang                                                                              |
| For Awarding<br>org City & Guilds -                                                                                    | Centre no , ID:                                                         | 321489                                                                                 |
| Search                                                                                                    | Service Order:                                                          | 8000001827                                                                             |
|                                                                                                    | Position: Quality Assurance Co-ordinator                                |                                                                                        |
| Click on <b>Search</b> to                                                                                              | Centre name:                                                            | Training Centre for UK1                                                                |
| leave the form and go<br>back to the list of<br>activities                                                             | Site , address:                                                         | 12 william street<br>London<br>ED9 9RF<br>United Kingdom                               |
|                                                                                                    | 2. From: Qualification Consultant / External Verifier, Employer Systems | Consultant                                                                             |
|                                                                                                    |                                                                         |                                                                                        |

### 8. Online forms

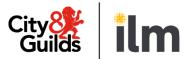

#### Example 6: viewing a centre activity report (CAR) – (1/3)

|             | <b>↑</b>    | Catalogue                                                     | -      | <u>Data</u><br>rvices | Q              | uality              | Reports Setting                          | js                               |         |                             |                            |                             |
|-------------|-------------|---------------------------------------------------------------|--------|-----------------------|----------------|---------------------|------------------------------------------|----------------------------------|---------|-----------------------------|----------------------------|-----------------------------|
| С           | entre p     | ortal Activity plan                                           | ner On | line forms            |                |                     |                                          |                                  |         |                             |                            |                             |
|             |             |                                                               |        |                       |                |                     |                                          |                                  |         |                             |                            |                             |
| Sea         | rch         |                                                               | 4      |                       |                |                     |                                          |                                  |         |                             |                            |                             |
|             |             |                                                               | -      | Activity Detai        | ls             |                     |                                          |                                  |         |                             |                            |                             |
|             |             | ing the criteria below. The field<br>oon the selections made. | 1      | Centre<br>Note        | Attach<br>Docs | Reference<br>Number | Activity Type                            | Status 🔻                         | Centre  | Planned<br>activity<br>date | Actual<br>activity<br>date | Date<br>Report<br>Submitted |
| how me:     | My Qu       | ality Assurance Visits 🔻                                      | Ϋ́Ι    |                       |                | 8000043980          | Systems Visit                            | Visit Scheduled                  | 145789  | 17.07.2013                  | 24.07.2013                 | 00.00.0000                  |
| or Centre   | All Cer     | tres 👻                                                        |        |                       |                | 8000043996          | Standardisation of assessment practice   | Visit Scheduled                  | 145789  | 13.09.2013                  | 20.06.2013                 | 00.00.0000                  |
|             |             |                                                               |        |                       |                | 8000044029          | Standardisation of assessment practice   | Report in progress               | 145789  | 27.08.2013                  | 30.08.2013                 | 30.08.2013                  |
| or period * | Iast ye     | ear 🔻                                                         |        |                       | <b>6</b>       | 3000044101          | Sampling 0735-01, 0735-02                | Report in progress               | 145789  | 27.08.2013                  | 30.08.2013                 | 30.08.2013                  |
| r From *    | 0           | То                                                            |        |                       |                | 8000043991          | Generic Advisory Visit                   | Report Completed                 | 145789  | 28.06.2013                  | 20.06.2013                 | 20.06.2013                  |
| TOIL        |             |                                                               |        |                       |                | 8000043992          | Systems Advisory Visit                   | Report Completed                 | 145789  | 08.08.2013                  | 20.06.2013                 | 20.06.2013                  |
| r Awardin   | g<br>City & | Guilds 🔻                                                      |        |                       |                | 8000043993          | Senior/Prof Recognition Award Monitoring | PA1 received                     | 145789  | 28.06.2013                  | 20.06.2013                 | 00.00.0000                  |
| g           | City a      |                                                               |        |                       |                | 8000043997          | Sampling 2391-01                         | PA1 received                     | 145789A | 18.06.2013                  | 17.07.2013                 | 00.00.0000                  |
|             |             | Search                                                        |        |                       |                | 8000043981          | Employer Systems Monitoring Visit        | In Process with<br>Consultant/EV | 145789  | 13.03.2013                  | 00.00.0000                 | 00.00.0000                  |
|             |             |                                                               |        |                       |                | 8000043987          | Moderation 3748                          | In Process with<br>Consultant/EV | 145789  | 02.05.2013                  | 00.00.0000                 | 00.00.0000                  |

Go to **My Quality Assurance Activities** and search. You can sort by clicking on the column headers.

Locate the activity for which you wish to view the CAR form and click on the reference number\*

\*The activity has to be at 'Report Completed' status

2

### 8. Online forms

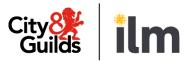

#### Example 6: viewing a centre activity report (CAR) – (2/3)

| Search Define your search by using the criteria below. The fields                                            | Please select the form you required please choose Centre Activity Re | ire from the list below. Then click on the action you wish to perform.                                                                                                    | 3 | The Online Forms screen<br>will appear on the right-<br>hand side                         |
|----------------------------------------------------------------------------------------------------|----------------------------------------------------------------------|----------------------------------------------------------------------------------------------------|---|-------------------------------------------------------------------------------------------|
| may change depending upon the selections made. Show me: My Quality Assurance Activit  For Centre All Centres | Customer No. 145789 AP Colleg<br>Reference No. 8000043991            | ge (4)<br>Display (5)                                                                                                    | 4 | The reference number for<br>the activity and the<br>centre number will be<br>prepopulated |
| For period *   Iast year                                                                                     | Online Forms                                                         | Online Forms                                                                                                    | 5 | The form type will be pre-<br>selected according to the<br>activity                       |
| City & Guilds -<br>Search                                                                                    |                                                                      | Online Forms allows you to view and submit a range of forms, including qualification approva<br>(CU).<br>The Centre Activity Report (CAR) is the report form that is used by your Quality Consultant, S<br>Unlike previous single form reports, the CAR has been split into several different forms. The<br>quality assurance activity will depend on the nature of the quality assurance activity underta<br>Please see below for a description of each:<br>Centre Activity Report 1 - is used for<br>• exam audits<br>Centre Activity Report 2 - is used for | 6 | Click <b>Display</b>                                                                      |
|                                                                                                    |                                                                      | senior / professional recognition award monitoring activity                                                                                                    |   |                                                                                           |

#### 8. Online forms

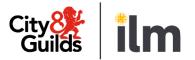

#### Example 6: viewing a centre activity report (CAR) – (3/3)

| Search                              | Centre Activity                      | Report                         | City <mark>&amp;</mark><br>Guilds                                      |
|-------------------------------------|--------------------------------------|--------------------------------|------------------------------------------------------------------------|
|                                     | Systems Visit                        |                                |                                                                        |
| ow me: My Quality Assurance Activit | Systems Advisory                     |                                | The form will displa                                                   |
| r period * 🔘 last year 🗸            | Section 1 Contact of                 |                                | the right-hand side<br>the screen, in read                             |
| From *                              | 1.1 Service Order                    | 8000043992                     | mode                                                                   |
| r Awarding<br>g ⊂ity & Guilds ▼     | 1.2 Centre Name<br>1.3 Centre number | AP College<br>145789           | You can scroll down<br>and click 'Print', if y<br>wish to print a copy |
| Search                              | 1.4 Centre contact                   |                                | (landscape<br>recommended)                                             |
| Click on <b>Search</b> to leave the | - First name                         | Melanie                        |                                                                        |
| form and go back to the list        | - Surname                            | Jones                          |                                                                        |
| of activities                       | - Telephone number*                  | +443047                        |                                                                        |
|                                     | - Email address*                     | analia.padin@cityandguilds.com |                                                                        |
|                                     |                                      |                                |                                                                        |
|                                     | Consultant Name                      | J Clark                        |                                                                        |
|                                     | Type of Activity                     | Systems Advisory               |                                                                        |
|                                     | Date of Activity (dd.mm.yyyy)        | 20.06.2013                     |                                                                        |

# 

#### 8. Online forms

#### Example 7: submitting a centre update form - (1/2)

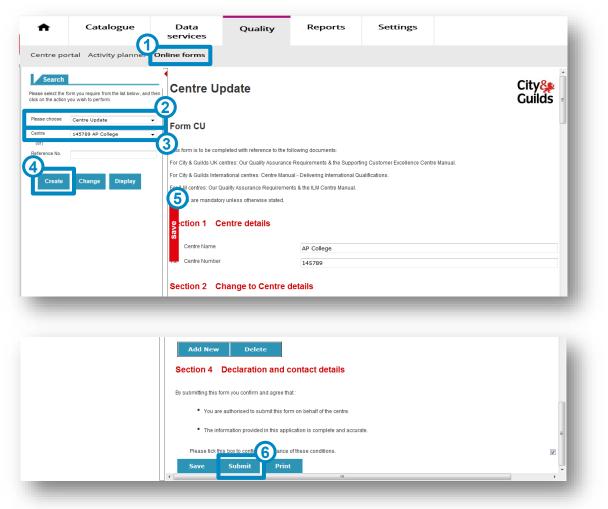

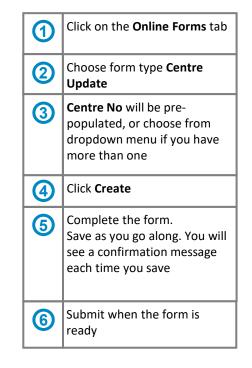

### 8. Online forms

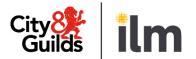

## Example 7: submitting a centre update form - (2/2)

| A                                                          | Catalogue                                                        | Dat<br>servi | Quality                                           | Reports                    | Settings                |                                                                    |
|------------------------------------------------------------|------------------------------------------------------------------|--------------|---------------------------------------------------|----------------------------|-------------------------|--------------------------------------------------------------------|
| Centre po                                                  | rtal Activity planner                                            | Online fo    | rms                                               |                            |                         |                                                                    |
|                                                            | form you require from the list below, an<br>you wish to perform. | d then       |                                                   |                            |                         |                                                                    |
| Please choose<br>Centre<br>(or)<br>Reference No.<br>Create | Centre Update 145789 AP College Change Display                   |              |                                                   |                            | If the succe confin     | form was submitted<br>ssfully, you will see this<br>rmation screen |
|                                                            |                                                                  |              |                                                   | Your form has been         | submitted               |                                                                    |
|                                                            |                                                                  |              | What happens next<br>Your managing office/custome | r service co-ordinator wil | l process your request. |                                                                    |

### 8. Online forms

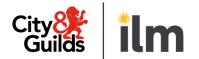

#### Example 8: viewing your submitted centre approval (CAP) form – (1/3)

| Search<br>fine your search by using the criteria below. The fields may change depending<br>on the selections made. |        | Applications | ns              |      |                   |                                                                                    |
|----------------------------------------------------------------------------------------------------|--------|--------------|-----------------|------|-------------------|------------------------------------------------------------------------------------|
| 0W<br>C My Approval Applications                                                                                   | Centre | Ref No.      | Submission Date | Туре | Qualification No. | Qualification Description                                                          |
| or Centre All Centres                                                                                              | 728875 | 0040013466   | 03.02.2014      | QAP  | 6189-11           | Level 2 NVQ Diploma in<br>Plumbing and Heating                                     |
| From *                                                                                                    | 728875 | 0040017733   | 24.01.2014      | CAP  | 6317-30           | Level 3 Award in<br>Understanding the<br>Principles and Practices of<br>Assessment |
| r Awarding<br>g City & Guilds -                                                                                    |        |              |                 |      |                   |                                                                                    |
| Search                                                                                                    |        |              |                 |      |                   |                                                                                    |

| 1 | Go to My Approval Applications and search                                                                                                    |
|---|----------------------------------------------------------------------------------------------------|
| 2 | Locate the centre approval application (CAP) on the list and click on the reference number (00400xxxxx)                                        |
|   | Please note that there will be one line for each qualification included in the application, all with the same reference number<br>(00400xxxxx) |

#### © City & Guilds

## \_\_\_\_\_

**Quality Portal** 

8. Online forms

#### Example 8: viewing your submitted centre approval (CAP) form – (2/3)

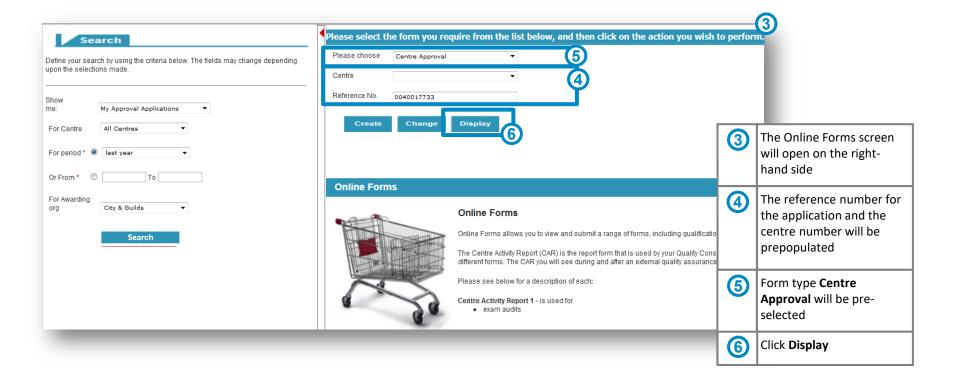

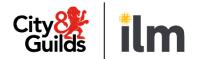

### 8. Online forms

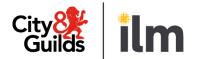

#### Example 8: viewing your submitted centre approval (CAP) form – (3/3)

| Search<br>Define your search by using the criteria below. The fields<br>may change depending upon the selections made. | Centre Approval (CAP)                                                                                                    |                                                                                                    | City 🌺<br>Guilds | <ul> <li>The form will display<br/>on the right hand side<br/>of the screen, in<br/>read-only mode</li> </ul> |
|----------------------------------------------------------------------------------------------------|----------------------------------------------------------------------------------------------------|----------------------------------------------------------------------------------------------------|------------------|----------------------------------------------------------------------------------------------------|
| Show me: My Approval Applications                                                                                      | Form CAP / QAP                                                                                                    |                                                                                                    |                  | You can scroll down<br>and click 'Print', if you<br>wish to print a copy                                      |
| For period * 🔘 last year 👻                                                                                             | This form is to be completed with reference to the follo                                                                      | wing documents:                                                                                                    |                  | · · · · · · · · · · · · · · · · · · ·                                                                         |
| Or From *                                                                                                    | For City & Guilds UK centres: Our Quality Assurance R                                                                         | equirements and the Supporting Customer Excellence Centre Manual.                                                                             |                  |                                                                                                    |
|                                                                                                    | For City & Guilds International centres: The Internation                                                                      | al Centre Manual.                                                                                                    |                  |                                                                                                    |
| For Awarding<br>org City & Guilds -                                                                                    | The manuals detail the Centre Approval Criteria which<br>Centre Manual is linked to Our Quality Assurance Requ                | must be met and lists possible sources of evidence. The Supporting Customer Excellenc<br>uirements and appear in this form where appropriate. | e                |                                                                                                    |
| Search                                                                                                    | For ILM Centres: Links are made to the ILM Customer                                                                           | Handbook, policies and procedures.                                                                                                    |                  |                                                                                                    |
| Click on <b>Search</b> to leave<br>the form and go back to                                                             | All fields are mandatory unless otherwise stated.<br>This prospective centre intends to apply for approval a<br>approval fee. | nd in order to do so, understands that it will need to pay the current City & Guilds/ILM centr                                                | e                |                                                                                                    |
| the list of approval<br>activities                                                                                     | *You can save the form throughout completion, by cl                                                                           | cking on the save button at the bottom of the form.                                                                                           |                  |                                                                                                    |
|                                                                                                    | Section 1 Contact details                                                                                                    |                                                                                                    | - 1              |                                                                                                    |
|                                                                                                    | 1.1 Centre name                                                                                                    | AP College                                                                                                    |                  |                                                                                                    |
|                                                                                                    | 1.2 Do you have a company registration number?<br>If Yes, please enter the number                                             | 🖱 Yes 🍥 No                                                                                                    |                  |                                                                                                    |
|                                                                                                    |                                                                                                    |                                                                                                    |                  |                                                                                                    |

### 9. Activity planner

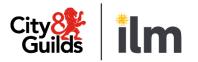

#### **Screen layout** Catalogue Reports Settings Data Quality services Centre portal Activity planner Online forms Click Activity Planner tab to access Click to download Download to Excel data to an Excel Centre ≞ Product ID ≞ Customer≟ Consultant ≞ Approval Status ± Business Transaction Type ± Activity Type = Description ± spreadsheet and save SAMPLING 2377 145789 145789 J Clark 1062425 2377-12 LEVEL 3 CERTIFICATE FOR THE INSPECTION Not assigned Sampling Visit / Prof Recognition Visit External QA Sampling Visit it to a local drive 2377-22 CODE OF PRCT. FOR IN-SERVICE INSPECT. ET Qualification with No Activity Standardisation/General Advisory Visit Qualification Advisory QUALIFICATION ADVISOR' 3748-01 FUNCTIONAL SKILLS ENGLISH Low (Full Approval) Sampling Visit / Prof Recognition Visit External QA Moderation Visit MODERATION 3748 7462-01 LEVEL 2 CERTIFICATE FOR LEGAL SECRETARIE Qualification Closed Sampling Visit / Prof Recognition Visit External QA Remote Sampling Visit REMOTE SAMPLING 7462 Not assigned Not assigned Employer System/Unannounced Visit Employer Systems Monitoring Visit EMPLOYER SYSTEMS MON Unannounced Visit UNANNOUNCED SYSTEMS Sampling Visit / Prof Recognition Visit Senior/Prof Recognition Award Monitoring SENIOR/PROF RECOGNITIO Standardisation/General Advisory Visit Generic Advisory Visit GENERIC ADVISORY VISIT Standardisation of Assessment Practice STANDARDISATION OF AS View a list of your Systems Support Visit Annual System Visit SYSTEMS VISIT planned activities Systems Advisory Visit SYSTEMS ADVISORY VISI Overall Result See following pages for details of how the information is displayed in each column for your activities View activities planned in the last six months and for the next 12 months

### 9. Activity planner

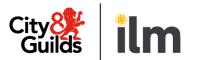

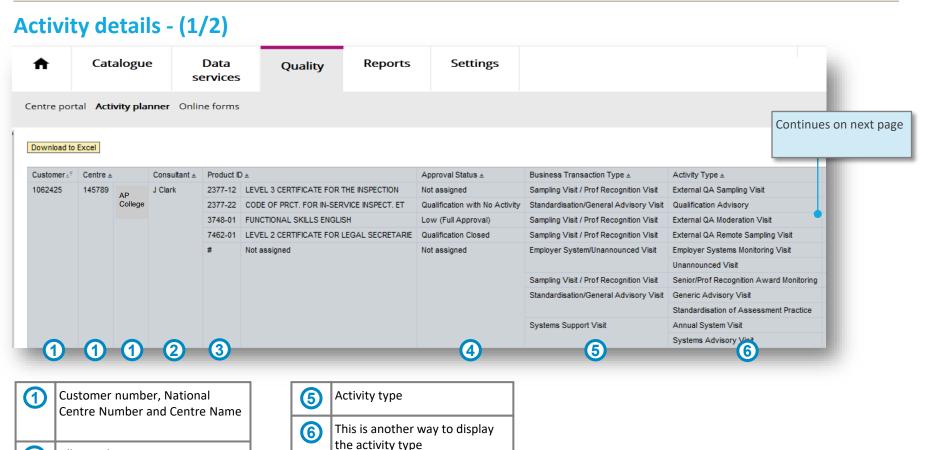

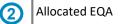

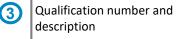

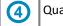

Qualification approval status

### 9. Activity planner

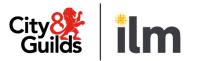

|                 | ortal <b>Activity planne</b> | er Online forms              |               |                   |                   |                                 |                                     |                               |                      |
|-----------------|------------------------------|------------------------------|---------------|-------------------|-------------------|---------------------------------|-------------------------------------|-------------------------------|----------------------|
| ativity Type    |                              |                              |               |                   |                   |                                 |                                     |                               |                      |
| Activity Type   |                              |                              |               |                   |                   |                                 |                                     |                               |                      |
| Activity Type   | t a                          | Description ±                |               | Visit Chargable ≞ | Transaction No. = | Planned Start Date $\triangleq$ | Actual Visit Start Date(Srv.Ord.) ± | Centre Visit Date(Srv.Ord.) ± | Number of Activities |
| External QA S   | Sampling Visit               | SAMPLING 2377                |               | Not Chargeable    | 8000043982        | 20.06.2013                      | 21.06.2013                          | #                             | 1                    |
| Qualification / | Advisory                     | QUALIFICATION ADVISORY VISIT | 4377          | Not Chargeable    | 8000043989        | 06.03.2013                      | #                                   | #                             | 1                    |
| External QA I   | Moderation Visit             | MODERATION 3748              |               | Not Chargeable    | 8000043987        | 02.05.2013                      | #                                   | #                             | 1                    |
| External QA F   | Remote Sampling Visit        | REMOTE SAMPLING 7462         |               | Not Chargeable    | 8000043984        | 12.06.2013                      | 27.06.2013                          | #                             | 1                    |
| Employer Sys    | stems Monitoring Visit       | EMPLOYER SYSTEMS MONITORIN   | G VISIT       | Not Chargeable    | 8000043981        | 13.03.2013                      | #                                   | #                             | 1                    |
| Unannounced     | d Visit                      | UNANNOUNCED SYSTEMS VISIT    |               | Not Chargeable    | 8000043986        | 14.05.2013                      | #                                   | #                             | 1                    |
| Senior/Prof R   | Recognition Award Monitoring | SENIOR/PROF RECOGNITION AWA  | RD MONITORING | Not Chargeable    | 8000043993        | 28.06.2013                      | 20.06.2013                          | #                             | 1                    |
| Generic Advi    | isory Visit                  | GENERIC ADVISORY VISIT       |               | Not Chargeable    | 8000043991        | 28.06.2013                      | 20.06.2013                          | 20.06.2013                    | 1                    |
| Standardisati   | ion of Assessment Practice   | STANDARDISATION OF ASSESSIV  | ENT PRACTICE  | Not Chargeable    | 8000043996        | 13.09.2013                      | 20.06.2013                          | #                             | 1                    |
| Annual Syste    | em Visit                     | SYSTEMS VISIT                |               | Not Chargeable    | 8000043980        | 17.07.2013                      | #                                   | #                             | 1                    |
| Systems Adv     | visory Visit                 | SYSTEMS ADVISORY VIST        |               | Not Chargeable    | 8000043992        | 08.08.2013                      | 20.06.2013                          | 20.06.2013                    |                      |
|                 |                              | (7)                          |               | 8                 | 9                 | (10)                            | (1)                                 | (12)                          | (13)                 |

blank, it's because the date has not

The date when the report was

been arranged yet

submitted (if available)

(12)

Reference number for the activity, as listed in 'My Quality Assurance Activities'

### Appendix 1: process overview (1/4)

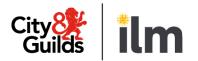

| QAP                                                               | Approval application                                | Approval activity                                                       |                                                                       | Approval outcome                                                    |
|-------------------------------------------------------------------|-----------------------------------------------------|-------------------------------------------------------------------------|-----------------------------------------------------------------------|---------------------------------------------------------------------|
| Qualification<br>approval<br>applications                         | YOU<br>submit a QAP form in<br>the<br>Walled Garden | <b>WE</b><br>allocate an EQA to<br>conduct the approval<br>activity     | EQA<br>conducts the<br>approval activity                              | <b>WE</b><br>process the approval<br>report (QAPV)                  |
| (when a visit<br>or remote<br>activity is<br>required)            | WE<br>receive your<br>application                   | <b>EQA</b><br>contacts you to agree<br>an activity date                 | <b>EQA</b><br>submits QAPV                                            | <b>WE</b><br>email you to confirm<br>the outcome                    |
|                                                                   |                                                     | YOU<br>view your approval<br>activity in the<br>Walled Garden           | <b>YOU</b><br>complete action<br>points raised by the<br>EQA (if any) | <b>YOU</b><br>view the new<br>qualification in the<br>Walled Garden |
| Status of your<br>approval<br>application in the<br>Walled Garden | Application received                                | Approval visit in progress (<br>if a remote activity is takin           |                                                                       | Application<br>processed                                            |
| Status of your<br>approval activity in<br>the Walled Garden       |                                                     | <ul> <li>Consultant/EV<br/>Assigned</li> <li>Visit Scheduled</li> </ul> | Consultant/EV<br>report submitted                                     |                                                                     |

### Appendix 1: process overview (2/4)

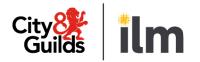

| EPA                                                               | EPA application                                             |                                   |                                                                       | Application ou                               | utcome                                                        |
|-------------------------------------------------------------------|-------------------------------------------------------------|-----------------------------------|-----------------------------------------------------------------------|----------------------------------------------|---------------------------------------------------------------|
| End-point<br>assessment<br>applications<br>(Only<br>applicable to | YOU<br>submit an EPA<br>application in the<br>Walled Garden | WE<br>receive your<br>application | WE<br>process your EPA<br>application                                 | WE<br>email you to<br>confirm the<br>outcome | YOU<br>view and manage<br>the new EPA in the<br>Walled Garden |
| C&G and ILM)                                                      | dedicated EPA S                                             |                                   | n is successful you w<br>nage registrations a<br>ges for full details |                                              | •                                                             |

| Status of your EPA<br>Application in the | Application<br>received | Credit check in progress | Credit check<br>approved | EPA Approved |  |
|------------------------------------------|-------------------------|--------------------------|--------------------------|--------------|--|
| Walled Garden                            |                         |                          |                          |              |  |

### Appendix 1: process overview (3/4)

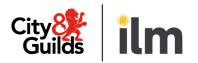

| External QA<br>sampling<br>activities | Activity planning Activity Outcome                      |                                                          |                                                            |                                                                   |                                                                                                    |                                                                                             |  |
|---------------------------------------|---------------------------------------------------------|----------------------------------------------------------|------------------------------------------------------------|-------------------------------------------------------------------|----------------------------------------------------------------------------------------------------|---------------------------------------------------------------------------------------------|--|
|                                       | <b>WE</b><br>plan an activity<br>and allocate an<br>EQA | WE<br>email you a CA1<br>form confirming<br>the activity | <b>YOU</b><br>submit a CA2 form<br>in the<br>Walled Garden | <b>EQA</b><br>submits a PA1<br>form in the<br>Walled Garden       | EQA<br>conducts activity                                                                               | <b>YOU</b><br>view the CAR in<br>the<br>Walled Garden                                       |  |
|                                       | YOU<br>view your activity<br>in the<br>Walled Garden    |                                                          | EQA<br>views the CA2<br>form in the<br>Walled Garden       | <b>YOU</b><br><b>view the</b> PA1 form<br>in the<br>Walled Garden | EQA<br>submits the<br>activity report<br>(CAR) in the<br>Walled Garden                                 | <b>YOU</b><br>complete any<br>action plans<br>required                                      |  |
|                                       | EQA<br>contacts you to<br>agree an activity<br>date     |                                                          |                                                            |                                                                   | WE<br>process the<br>consultant activity<br>report (CAR) and<br>inform you of any<br>changes of status | <b>YOU</b><br>view the<br>qualification<br>status updated in<br>My Qualifications<br>in the |  |
|                                       |                                                         |                                                          |                                                            |                                                                   |                                                                                                    | Walled Garden                                                                               |  |

| Status of your<br>Activity in the<br>Walled Garden | In process with<br>Consultant | Visit Scheduled | CA2 sent to<br>Consultant | PA1 received | Report in<br>Progress | Report<br>Completed |
|----------------------------------------------------|-------------------------------|-----------------|---------------------------|--------------|-----------------------|---------------------|
|                                                    |                               |                 |                           |              |                       |                     |

## Appendix 1: process overview (4/4)

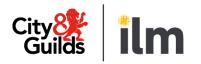

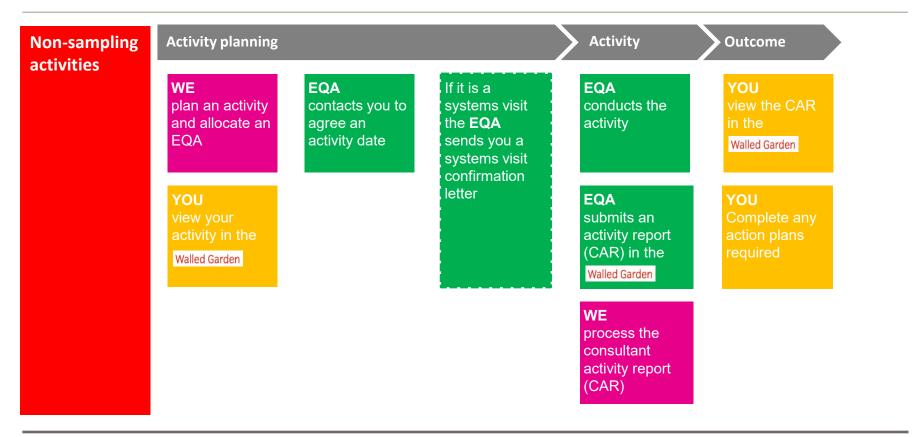

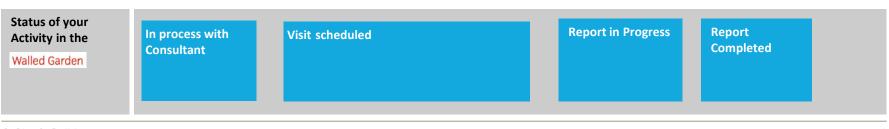

#### Appendix 2: quality add on profiles

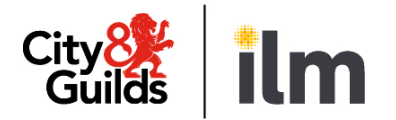

There are three different add on profiles for the Walled Garden Quality Portal:

- Full Access
- Admin
- Read-only

The Primary User/s at your centre will set-up your account with the required profile.

The table below summarises the different areas of the portal and the level of access associated with each profile:

|                                 | Full Access                          | Admin                                                       | Read-only                             |
|---------------------------------|--------------------------------------|-------------------------------------------------------------|---------------------------------------|
| My Approval Applications        | Yes                                  | Yes                                                         | Yes                                   |
| My Approval Visits              | Yes                                  | Yes                                                         | Yes                                   |
| My Qualifications               | Yes                                  | Yes                                                         | Yes                                   |
| My Quality Assurance Activities | Yes                                  | Yes                                                         | Yes                                   |
| My Centre Updates               | Yes                                  | Yes                                                         | Yes                                   |
| Online Forms                    | View all forms.<br>Submit all forms. | View all forms.<br>Submit Centre Update and CA2 forms only. | View all forms.<br>No form submission |
| Activity Planner                | Yes                                  | Yes                                                         | Yes                                   |

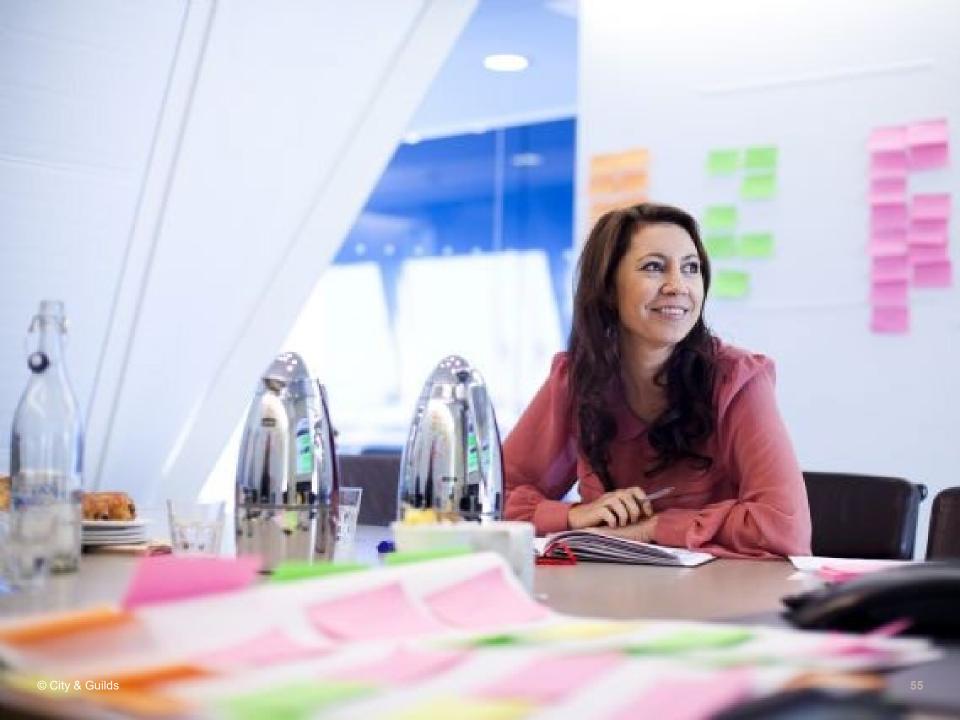